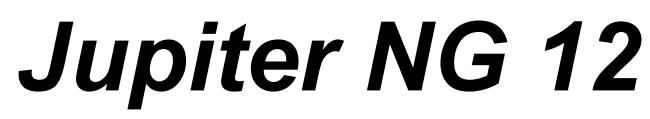

*A Lightning Consultant*

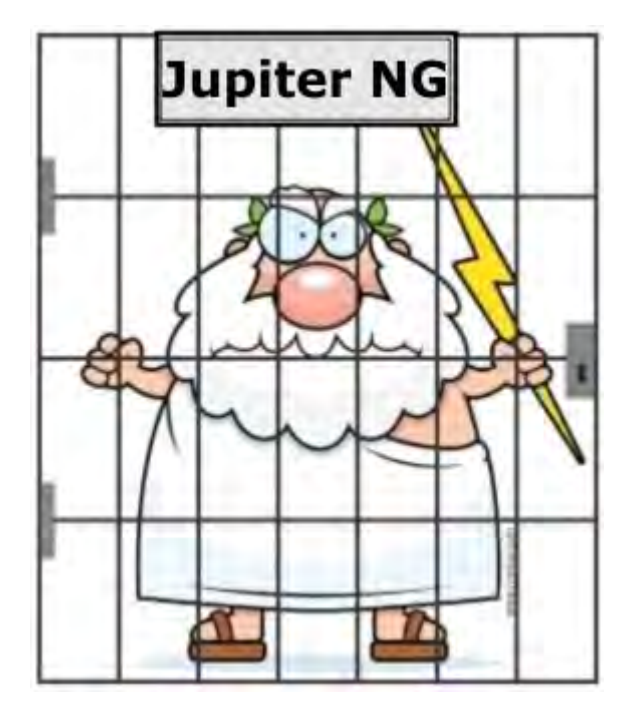

**Manual** Português PT rev. Abril / 2022

# **Conteúdo:**

### **1. Menus**

### **2. Arquivos**

- 2.1 Arquivo Master
- 2.2 Dados do projeto local
- 2.3 Soluções
- 2.4 Dados dos Riscos

## **3. Estrutura do Projeto**

3.1 - Soluções 3.2 - Linhas de Serviço 3.3 - Zonas

## **4. Cálculos de custo**

4.1 Risco R4 e Custos

## **5. Relatórios**

5.1 Estrutura 5.2 Soluções 5.3 Risco 5.4 PDF

# **6. Configuração**

6.1 Configuração 6.2 Sobre

## **7. Ajuda**

7.1 Manual 7.2 Tutoriais

# **1. Menus**

Ao iniciar o Jupiter, temos um menu de opções na barra superior da janela (seta preta) e uma barra de "status" no rodapé da janela (seta vermelha):

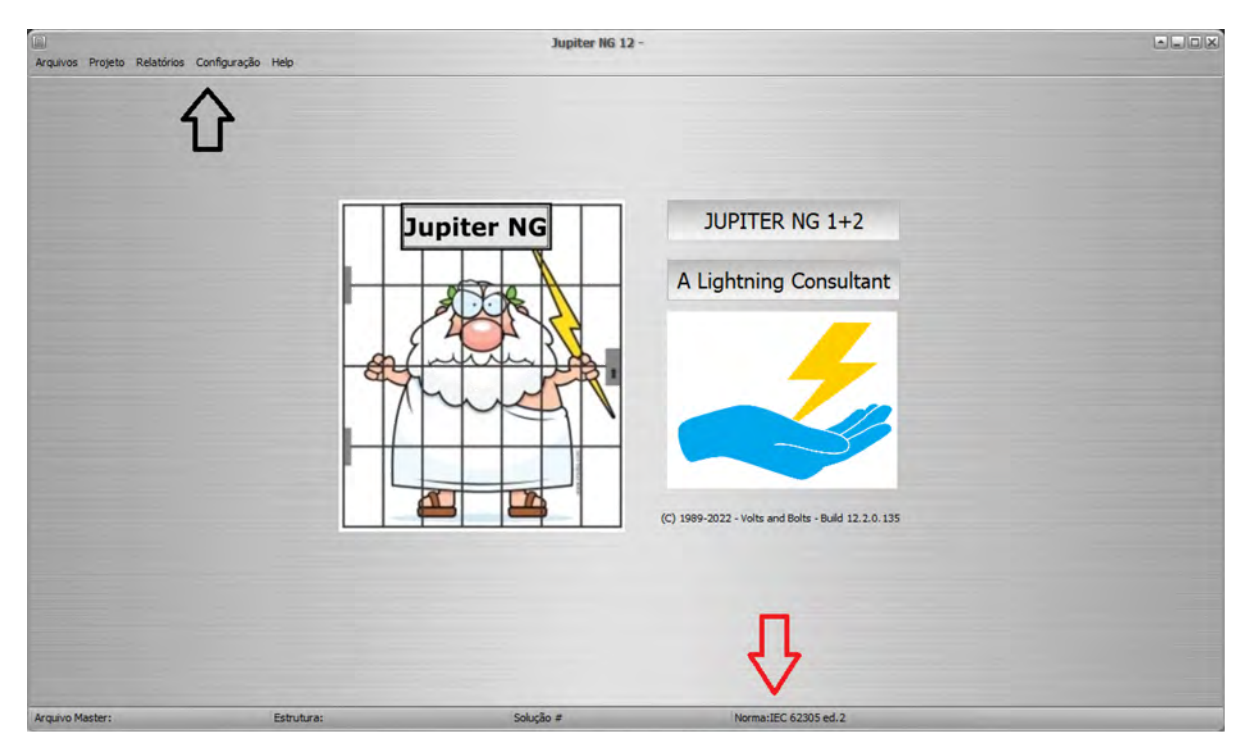

A barra de status é apenas informativa, um lembrete do projeto sendo calculado e qual a norma e o nível de proteção utilizados.

Clicando em cada opção do menu, são apresentadas as alternativas possíveis:

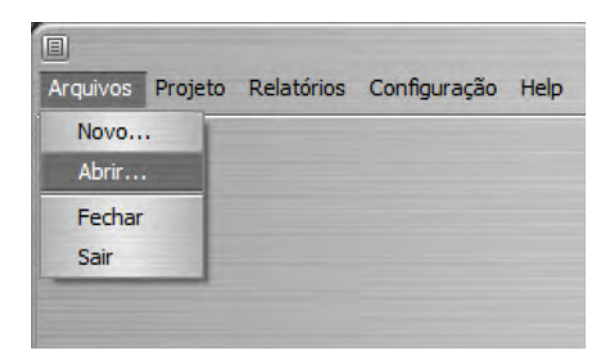

Notar que, para executar algumas funções, é necessário primeiro entrar os dados correspondentes e seguir uma sequência lógica - por exemplo, não tente gerar um Relatório antes de entrar os dados e realizar o respectivo Cálculo!

# **2. Arquivos**

O Jupiter trabalha com arquivos "Master", onde são armazenados um ou mais projetos; tipicamente, juntase num arquivo Master todos os projetos - edificios , estruturas, etc - de uma mesma instalação. Por exemplo, numa fábrica grande, teremos os projetos, que chamaremos de Locais: uma portaria, um edificio de escritórios, um (ou mais) entreposto (es) de fabricação, um depósito, um estacionamento, etc.

Opções do menu Arquivos:

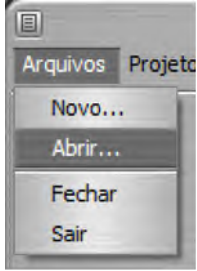

- · Novo (Master) iniciar um novo arquivo Master
- · Abrir recuperar um arquivo Master existente
- · Fechar fechar o Master atual, permanecendo no Jupiter
- · Sair fechar o Master atual (se ainda não tiver sido fechado) e encerrar o Jupiter

## **2.1 Arquivo Master**

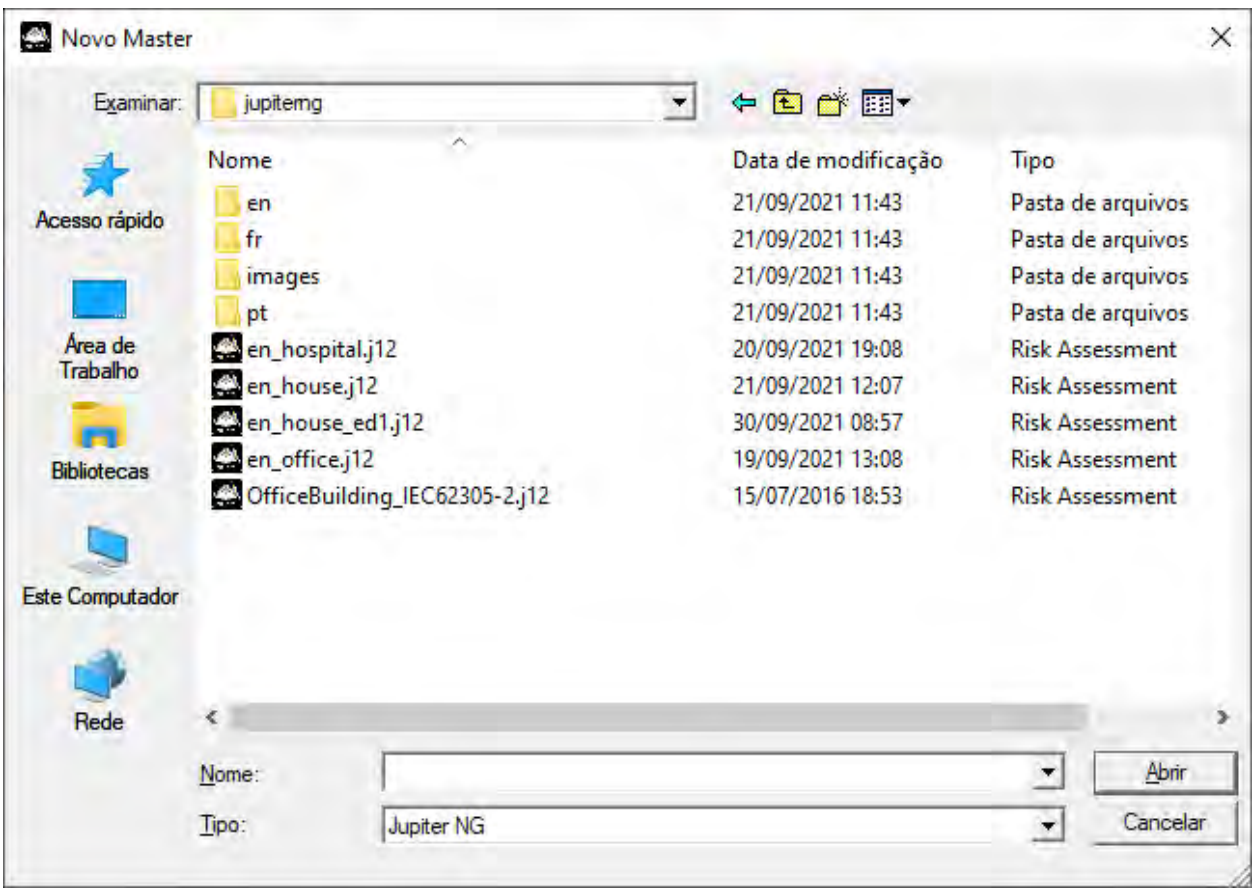

Ao selecionar Novo ou Abrir, aparece o diálogo típico de escolha do arquivo:

Com um Novo arquivo aberto, temos uma tabela de Locais (projetos) vazia:

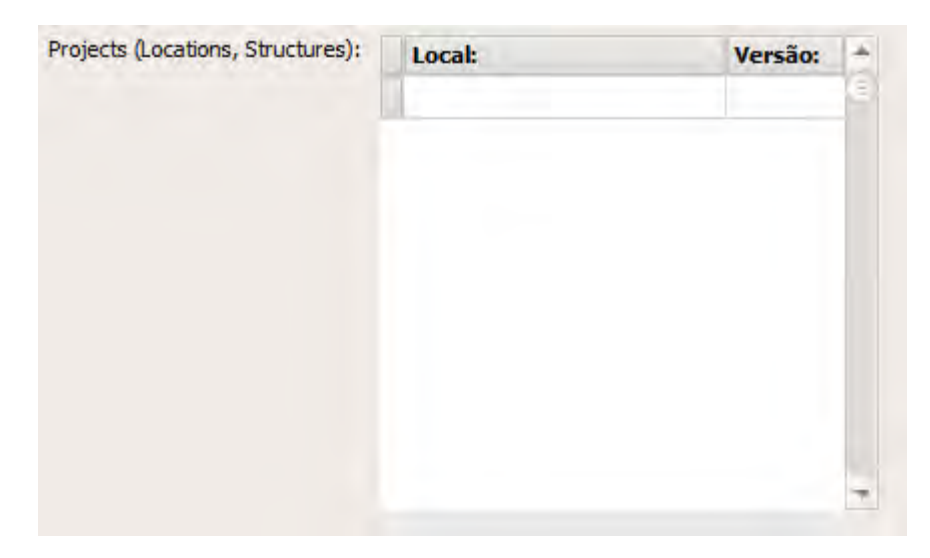

analogamente, abrindo um arquivo existente, a tabela apresenta os Locais já definidos:

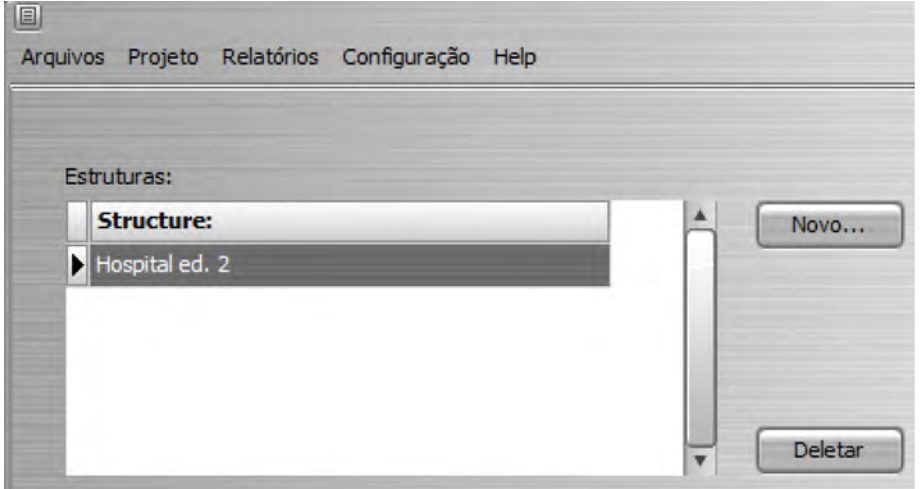

Para selecionar uma Estrutura existente, basta clicar na tabela no projeto desejado; para iniciar uma nova estrutura, clique no botão Novo e irá aparecer uma pequena janela onde deve fornecer o nome desejado:

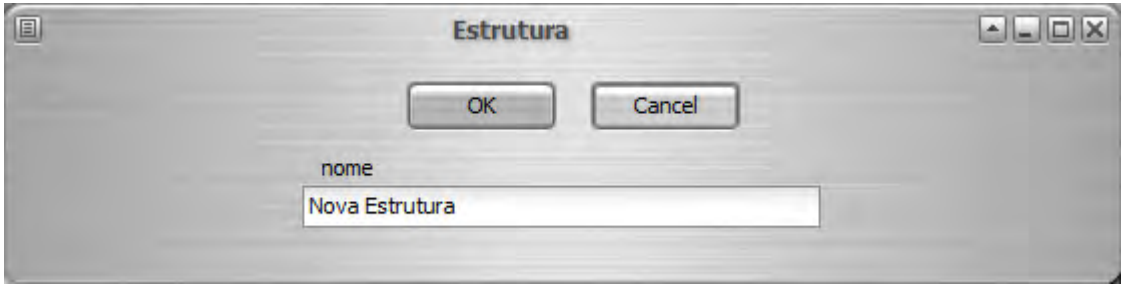

Assim, temos uma Estrutura aberta dentro do Master e podemos entrar os dados - dimensões, norma, parâmetros de riscos, etc.

### **2.2 Dados da Estrutura**

Selecione no menu:

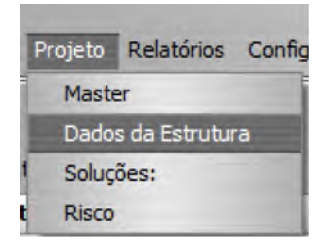

Entre ou modifique os dados desta Estrutura:

- · Data do projeto
- · Nome
- · Cliente
- · Projetista
- · Número de pessoas total (todas as zonas)
- · Valor total da estrutura
- · Taxas de juros, amortização e manutenção anuais
- · Norma

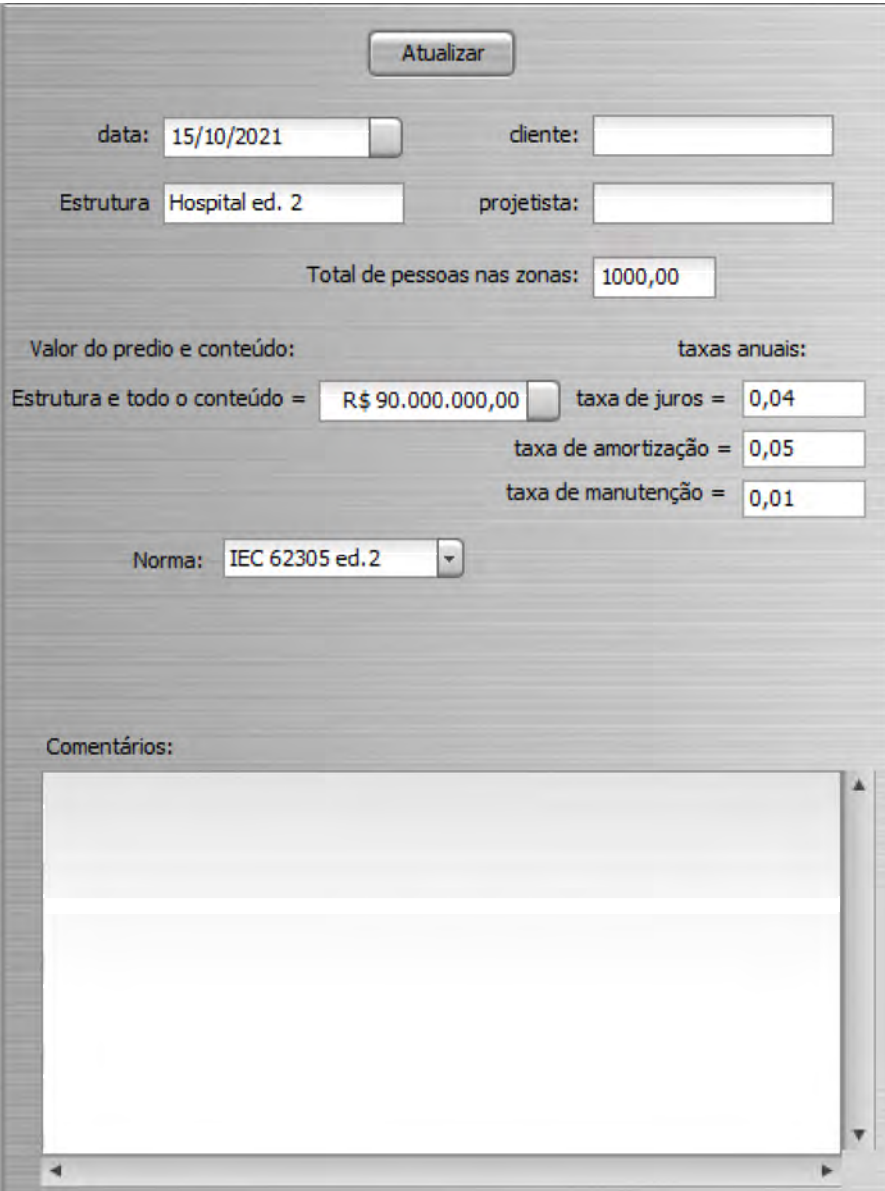

Notas:

- o os parâmetros das normas são preenchidos automaticamente
- o as taxas de juros, amortização e manutenção devem ser fornecidas no formato 0,nn ou seja,  $0,01$  (= 1%),  $0,23$  (= 23%), etc.

### **2.3 Soluções**

No Jupiter, um mesmo Projeto (Local, Estrutura) pode ter diferentes Soluções para comparação; por exemplo, uma divisão diferente de Zonas, SPDA de níveis de proteção diferentes ou Linhas de Serviço com proteções (DPS) diferentes.

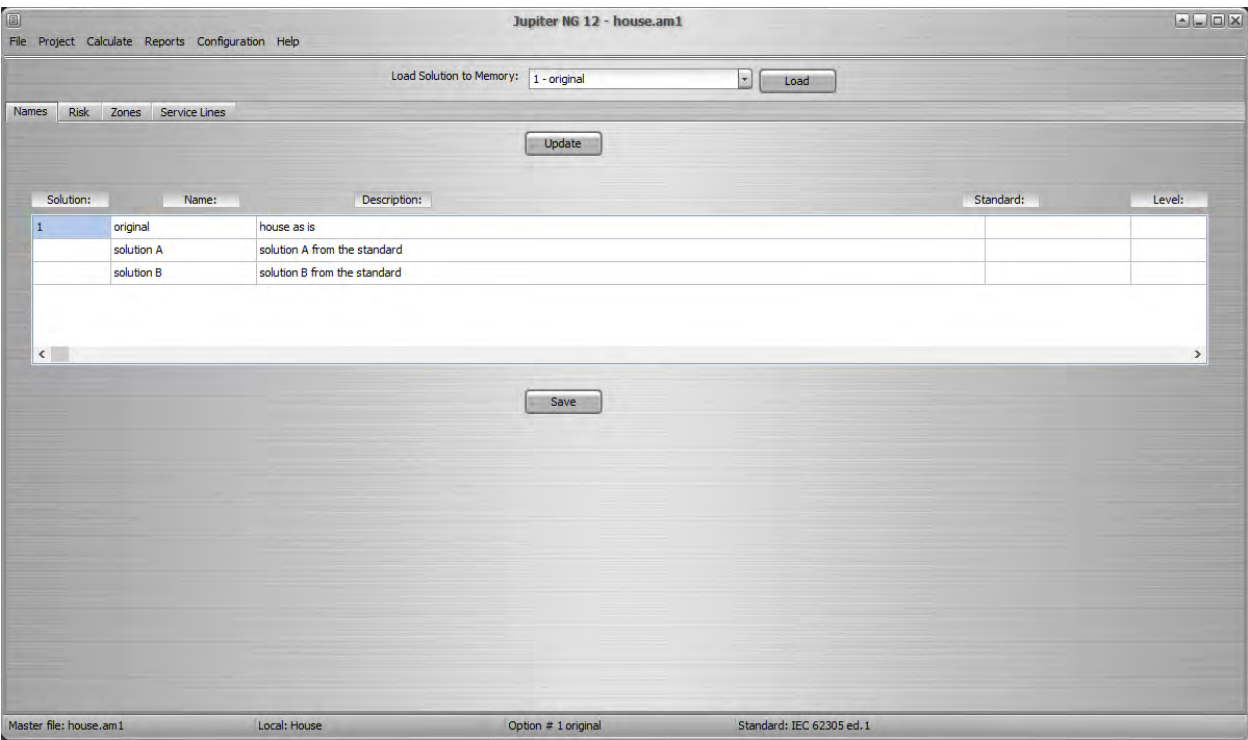

Veja no item 3, abaixo, como combinar essas opções em Soluções.

#### **2.4 Dados dos Riscos**

No Menu, selecione Risco:

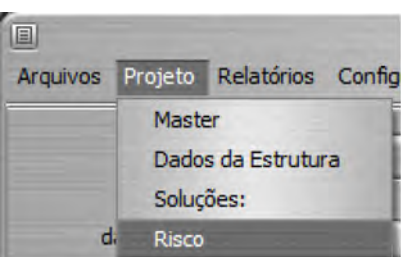

A primeira botão é para entrar os riscos máximos, ou toleráveis, para o projeto; é possível entrar os valores desejados ou clicar em Norma para obter os riscos sugeridos pela norma escolhida:

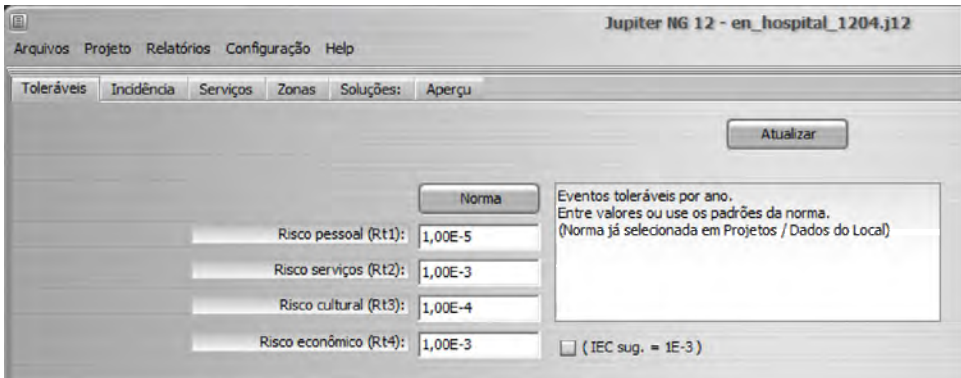

No botão seguinte, Exposição, escolha a opção para proximidade e altura das outras estruturas; em seguida, entrar a densidade de impactos/km²/ano (Ng):

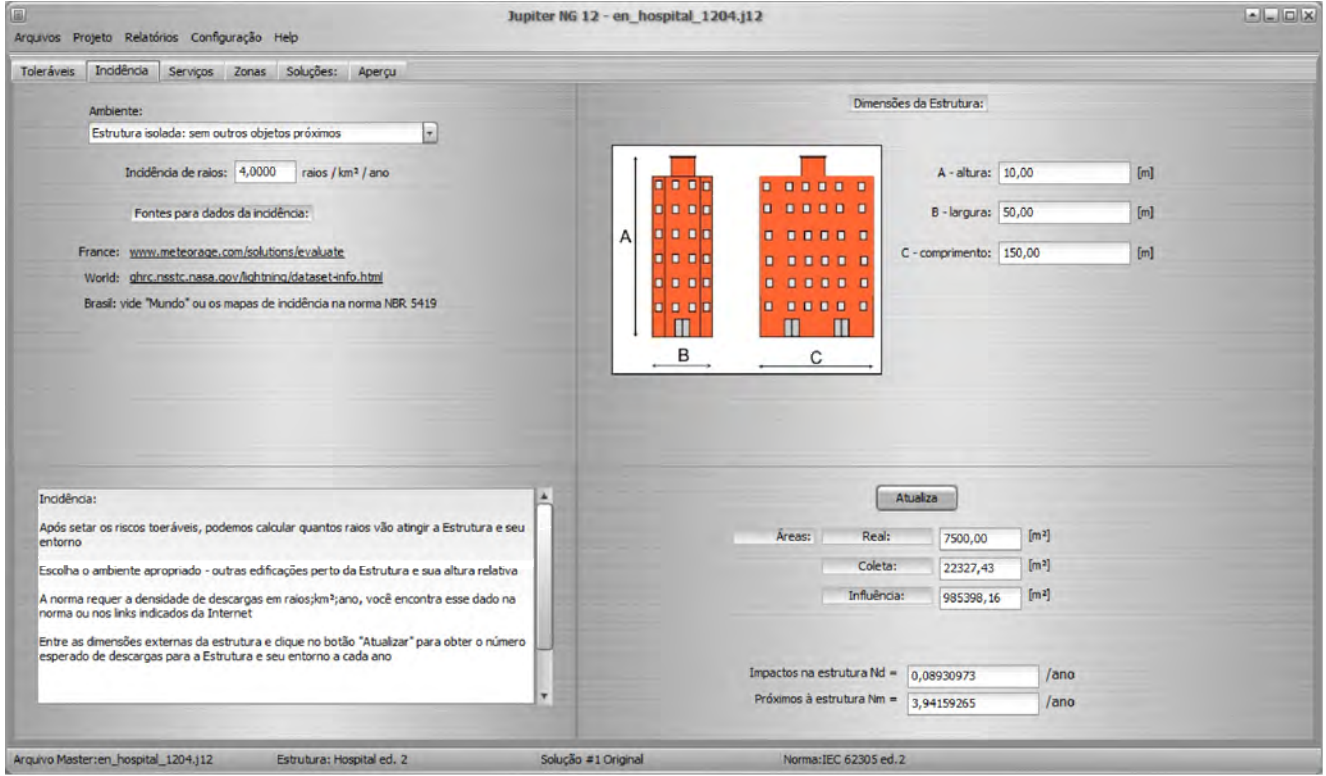

No lado direito, entre as dimensões gerais da estrutura (Local) e clique em Atualizar para obter os valores de exposição esperados para a Estrutura.

No botão seguinte, Serviços, podem ser especificados até 16 linhas de serviço, entre Energia (eletricidade, força, iluminação), Telecomunicações (telefone, cabo da internet e/ou TV...) ou outras linhas metálicas que possam "introduzir" na Estrutura uma descarga atmosférica direta ou uma sobretensão induzida - por exemplo, tubo de água ou gás.

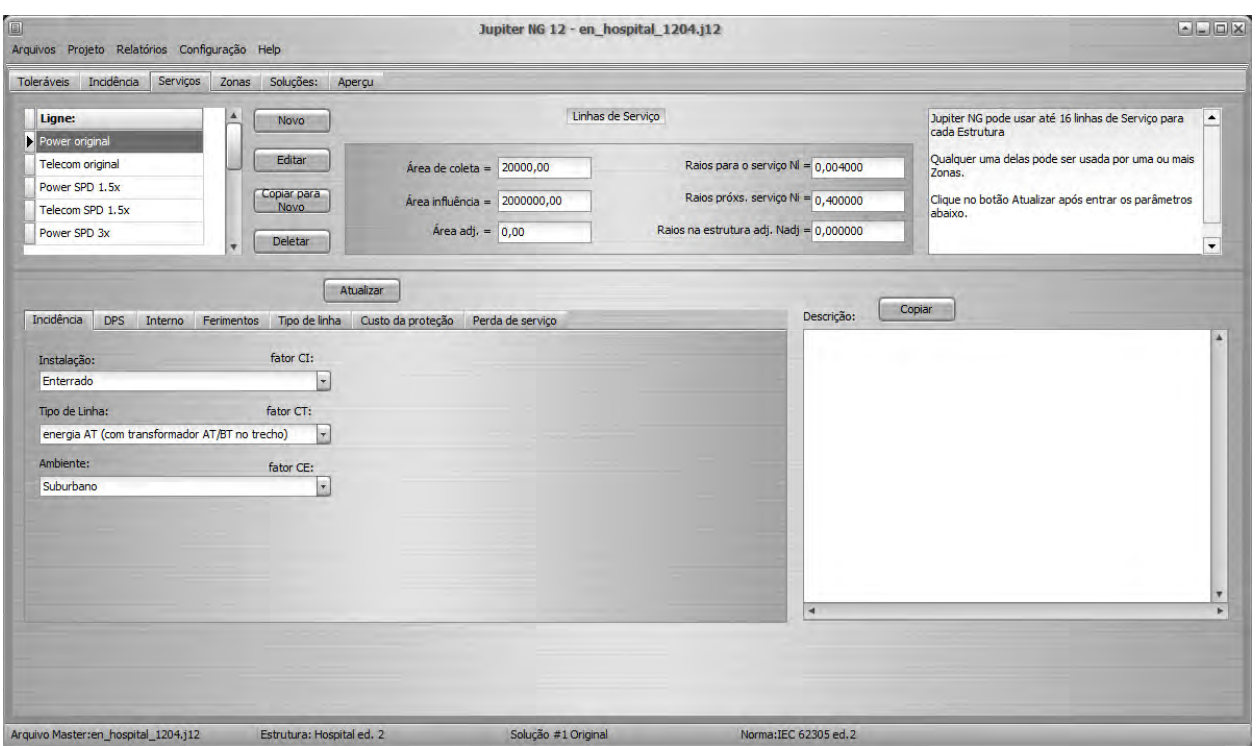

Para entrar cada linha de Serviço, clique em Novo, forneça os dados e, abaixo, selecione as características da linha; clique em Atualizar para que sejam calculados e armazenados no arquivo os números de eventos para a linha de Serviço, próximos ao Serviço e para a estrutura adjacente (se existir ).

No botão de Zonas, podemos igualmente especificar até 16 zonas por Estrutura - Nota: são 16 Zonas por Estrutura e 16 Serviços por Estrutura, ou seja, Zonas e Serviços são independentes entre si porém ligadas com a mesma Estrutura; assim, duas Zonas podem ser ligadas ao mesmo Serviço e pode haver outra Zona na mesma Estrutura sem Serviço conectado.

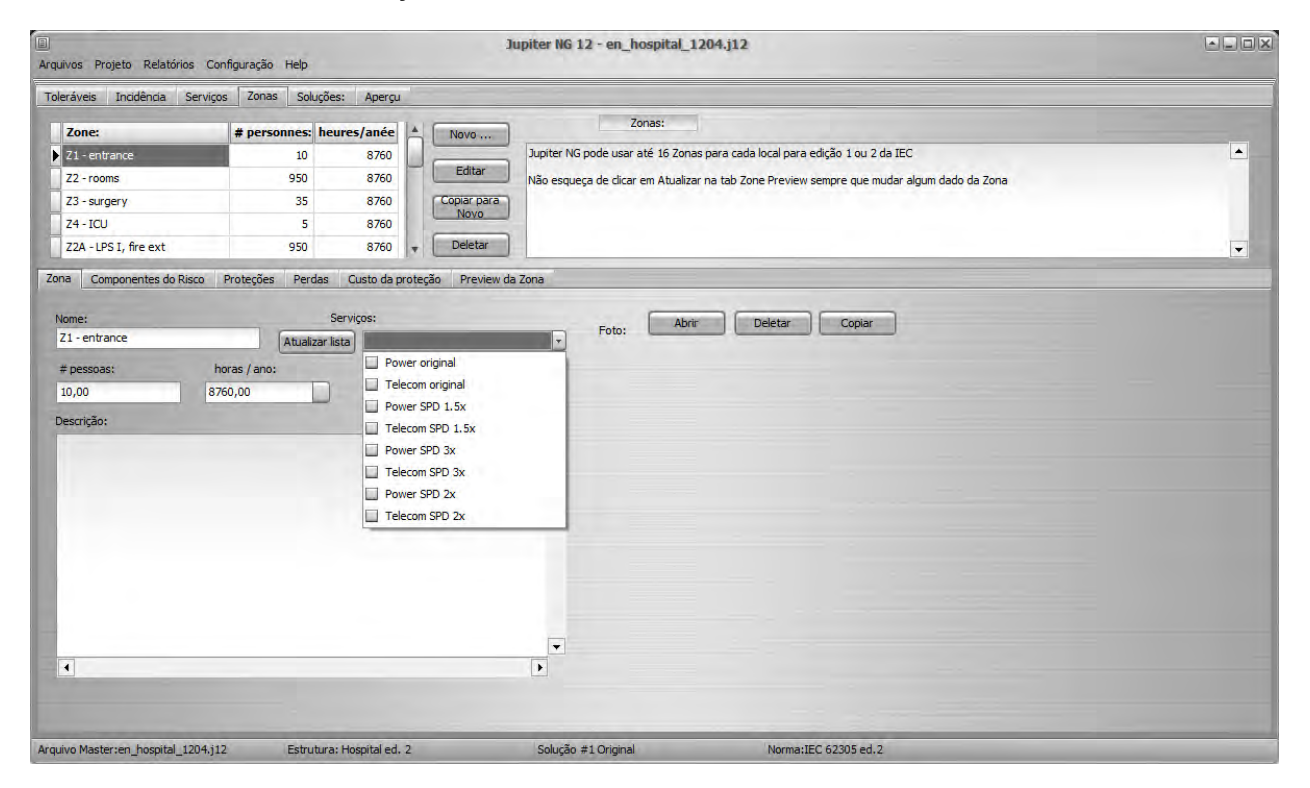

Na parte inferior da tela, são mostrados, na aba Zona, os dados gerais da Zona. Para selecionar os serviços de cada Zona, clique em Atualizar Lista e, na caixa de Serviços, selecione os que estão conectados a esta Zona.

No botão de Componentes dos Riscos, selecione os riscos que serão considerados para a Zona:

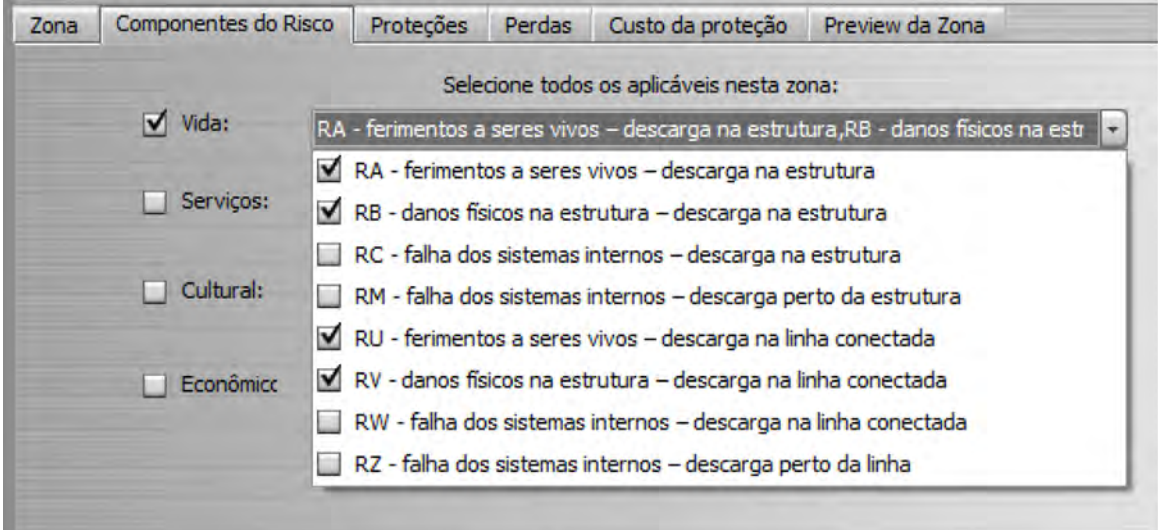

e, no botão de Proteções, as características do SPDA instalado (se existir) e das medidas de segurança já adotadas.

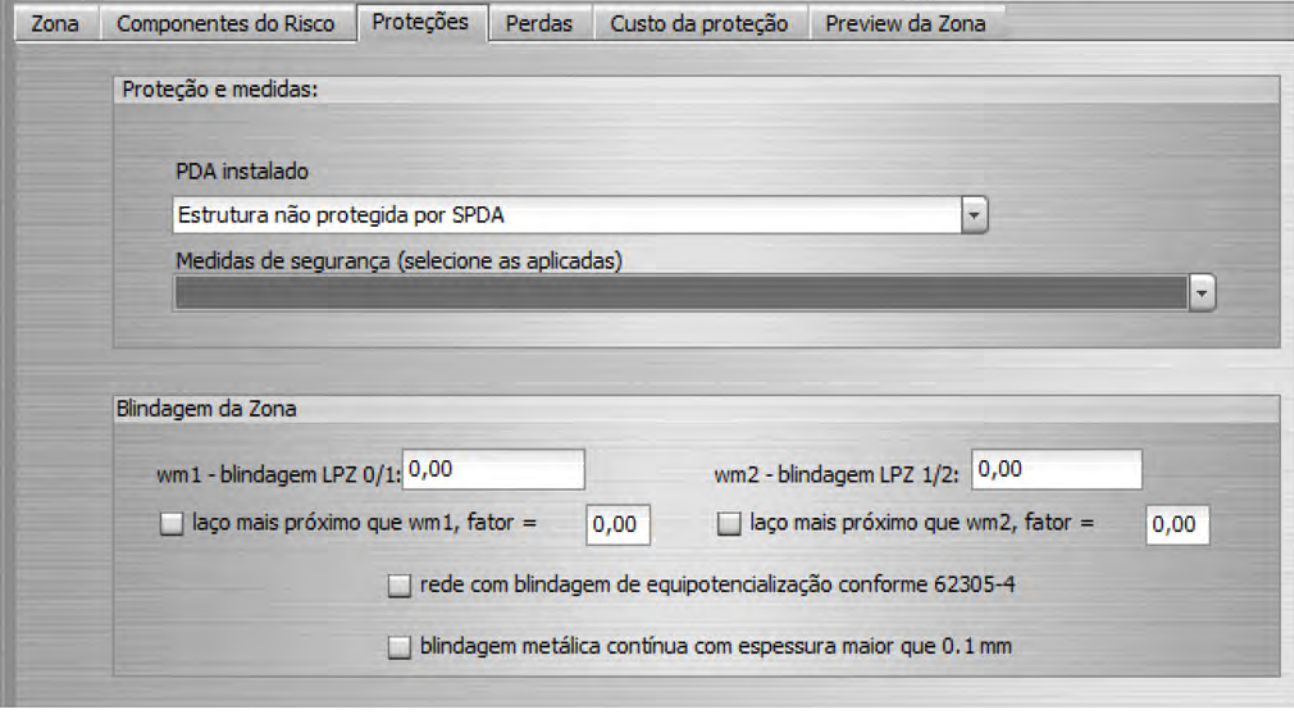

No painel inferior, entre as blindagens entre as zonas 0/1 e 1/2, se existir .

Notar que é possível - e recomendável - calcular primeiramente a Estrutura sem nenhuma proteção (SPDA ou DPS) inicial, para sabermos a situação original dos riscos da Estrutura; a seguir, pode-se, no Arquivo Master, iniciar uma segunda Solução com a estrutura idêntica à primeira, porém adicionando agora as proteções, dessa forma ficam arquivadas todas as alternativas e os riscos decorrentes .

No botão seguinte, Perdas, relacione os parâmetros solicitados que forem aplicáveis à Estrutura:

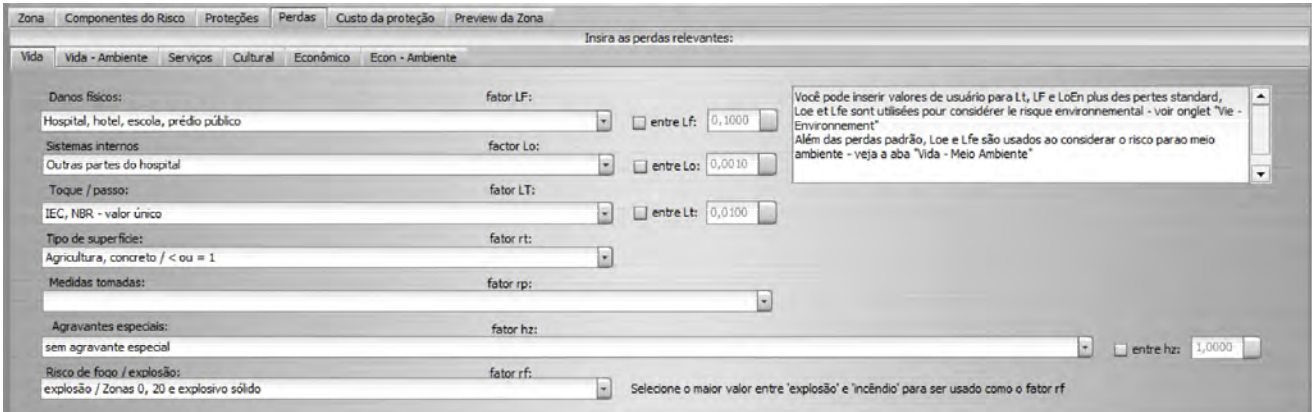

Finalmente, No botão de Preview, clique em Atualizar para obter os riscos selecionados R1, R2, R3 e R4 com cada componente RA, RB, ..., RZ aplicável:

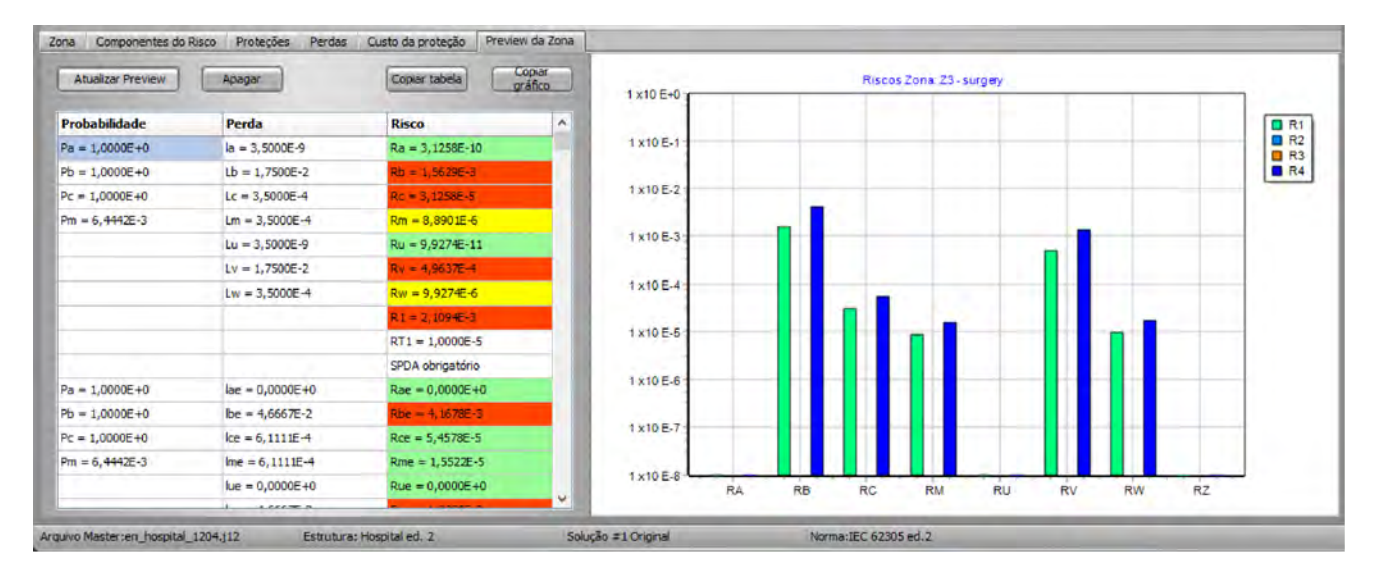

Nota:

- na tabela, os valores em verde estão a menos de 10% do risco tolerável correspondente, os amarelos entre 10 e 100% e os vermelhos excederam 100%; como os riscos RA, RB, ... são somados para obter R1, por exemplo, é possível que dois ou três riscos "amarelos" gerem um R1 "vermelho".

# **3. Estrutura do Projeto**

#### **3.1 - Soluções**

Uma Solução é um projeto completo, com Linhas de Serviço e Zonas que formam toda a Estrutura (Local). Geralmente, opta-se por considerar a Solução "Original" como a Estrutura da forma como a encontramos, sem adicionar qualquer proteção contra descargas atmosféricas directas (SPDA) ou de sobretensões (DPS), sem modificar encaminhamento de cabos, sem avisos, etc. Mesmo que não esteja - e provavelmente não estará - protegida, fornece-nos uma base de análise para sabermos onde será mais eficiente intervir na Estrutura para ter, então, Soluções eficazes e economicas .

#### **3.2 - Linhas de Serviço**

Com a possibilidade de definir várias Linhas de Serviço, conseguimos, rapidamente, calcular Soluções para diferentes custos e procedimentos, como adotar DPS de diferentes capacidades, cabos e laços, etc.

Assim, uma Solução com, por exemplo, duas Zonas (ver abaixo), pode ser conectada ou a duas Linhas de Serviço (digamos, Energia e Telecom) sem proteção, ou com outras duas versões das mesmas linhas com DPS para nível de proteção I ou um nivel de proteção melhor.

### **3.3 - Zonas**

Embora as Zonas sejam definidas pela construção, utilização e ocupação - ou seja, não "mudam" fisicamente, podemos definir opções diferentes para cada Zona, de forma a obter melhores Soluções, mais economicas , etc.

Por exemplo, dependendo do estágio da Estrutura - Projeto, construção ou já em utilização - as opções mais convenientes ou mais economicas de proteção vão variar bastante, por exemplo: o uso do ferro da armadura do betão para baixadas e ligação à terra do SPDA, optar pelo tipo de piso, e adicionar um sistema automático de combate a incêncio são muito mais fáceis e baratos se projectados ainda na fase de projeto da Estrutura, garantindo uma proteção economica e segura, sem precisar interromper o uso do edificio para uma remodulação.

No caso da figura abaixo, que é o exemplo do Hospital da norma IEC, vemos que a Zona 2 (quartos) tem um risco bem maior que as outras e, dentro da Zona 2, fica bem claro que o mais eficiente é intervir nas fontes do risco Rb e, depois, Rc e Rv:

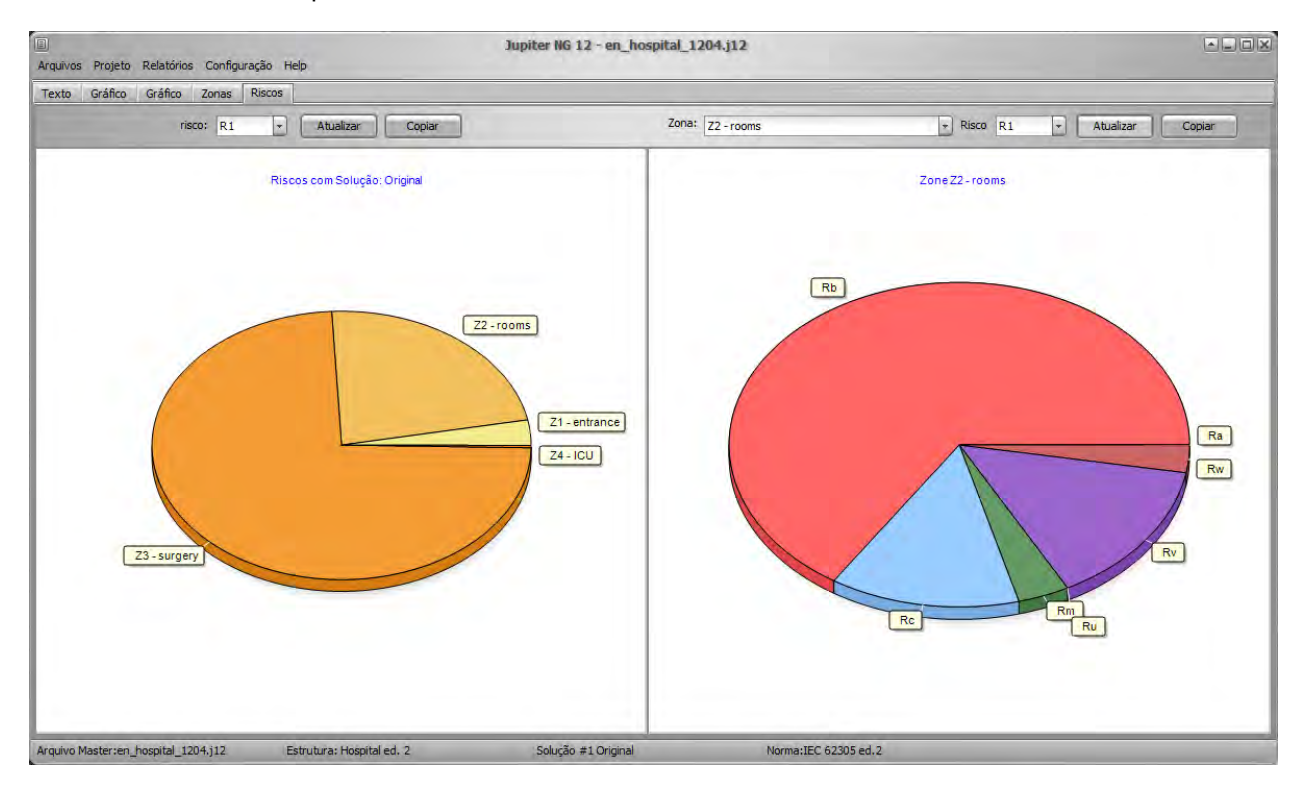

# **4. Cálculos de Custos**

Os cálculos de custo e a comparação no Jupiter NG são simples, precisaremos inserir os custos e os dados financeiros, realizar os cálculos do R4 de risco e, em seguida, gerar o relatório comparativo.

### **4.1 Risco R4**

Selecione os Componentes de Risco para R4 conforme as necessidades da estrutura; para ilustrar este item, usamos o exemplo Hospital da norma, pois é o único com cálculo comparativo de custos.

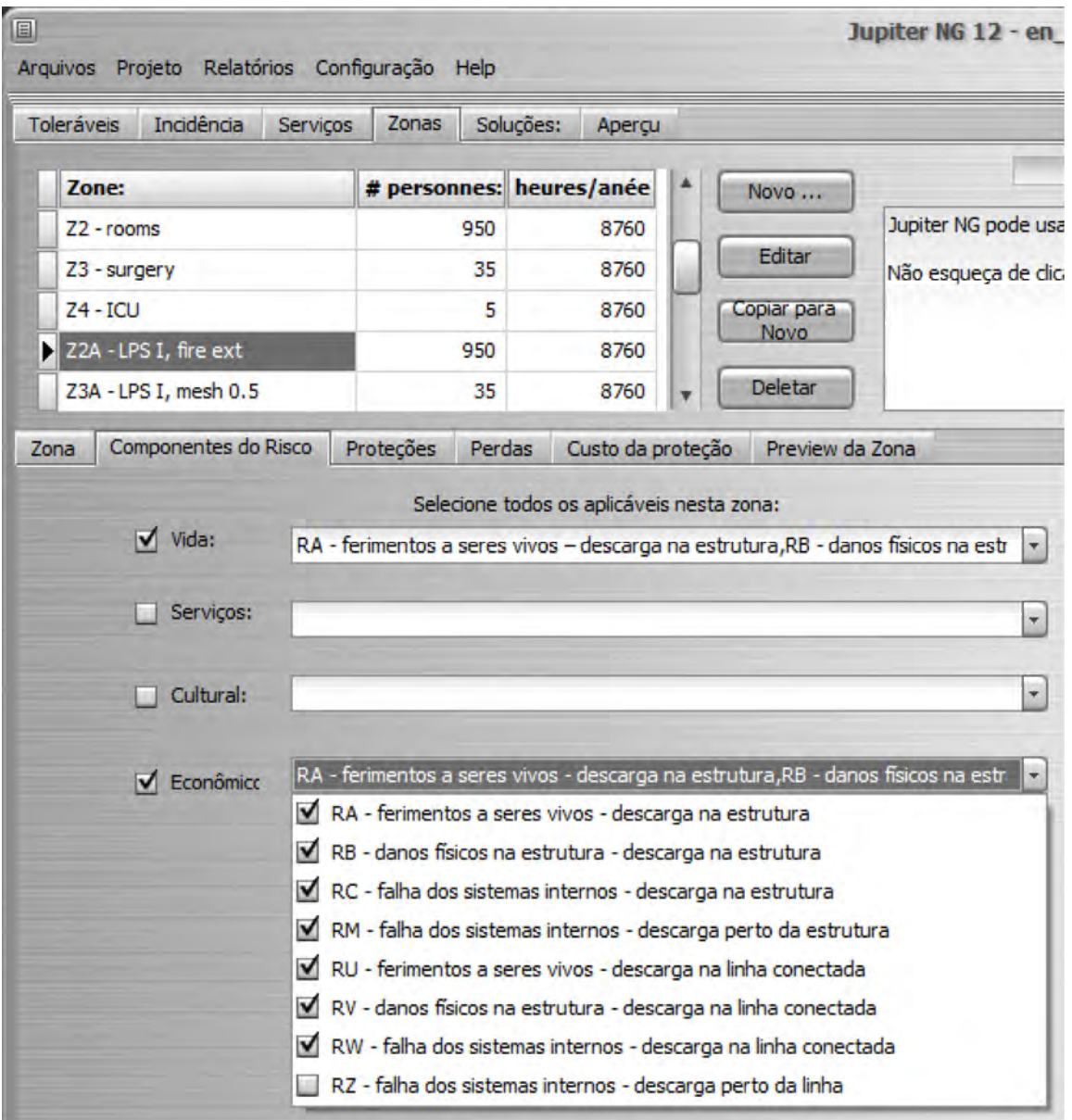

### **4.2 Dados de Custos**

4.2.1 Custo total e dados financeiros

Na tela de Dados da Estrutura, entre o valor total da mesma (incluindo equipamentos, etc) e as taxas de desconto, amortização e manutenção. No exemplo Hospital da norma, temos:

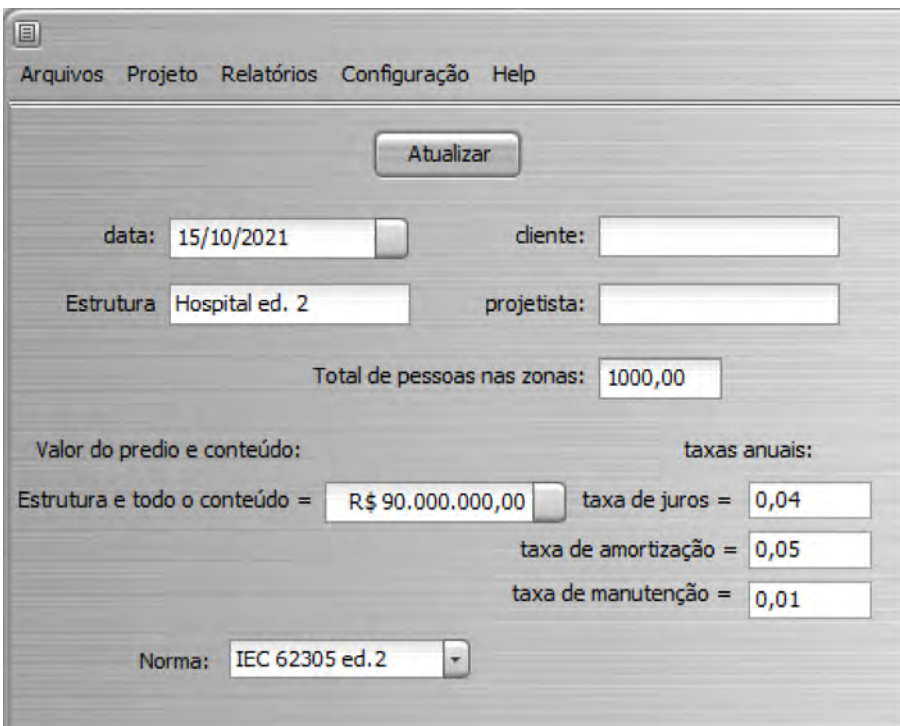

4.2.2 Custos das proteções da Estrutura (SPDA), Zonas e Linhas de Serviço

Em cada Linha de Serviço, entre o custo total de suas proteções No botão "Custo da Proteção":

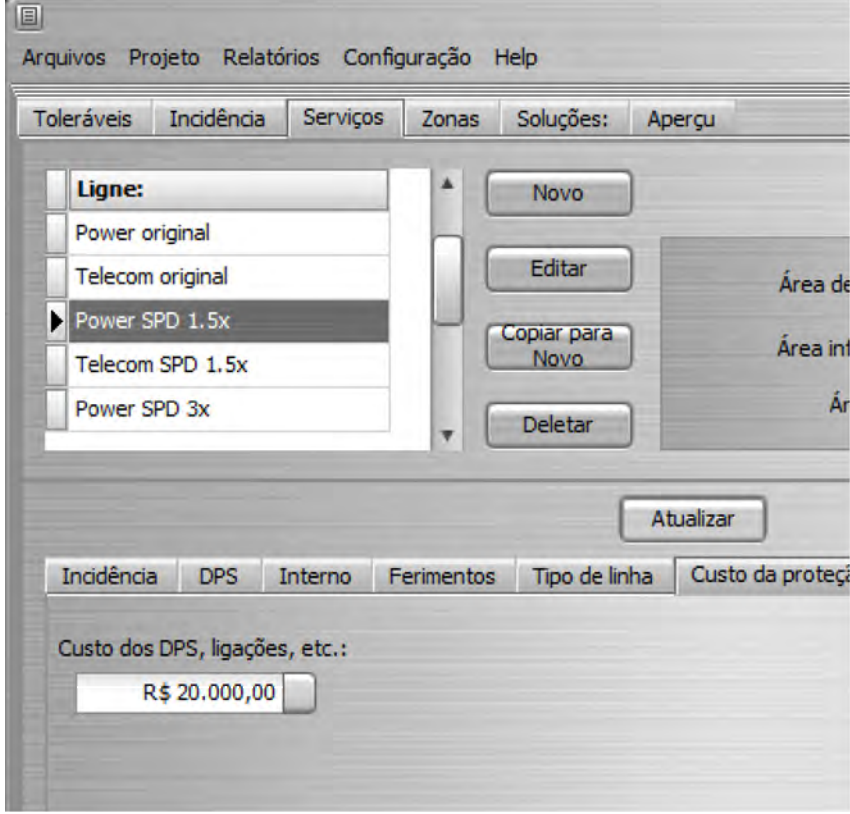

Nota: não esqueça de clicar sempre no botão Atualizar ao mudar dados (em qualquer tela do Jupiter NG), assim os dados são atualizados para a memória do computador e para o arquivo de dados.

Analogamente, entre o custo total de proteção para cada Zona, somando avisos, extintores de incêndio, blindagens de salas, etc; continuando com o exemplo do Hospital, temos:

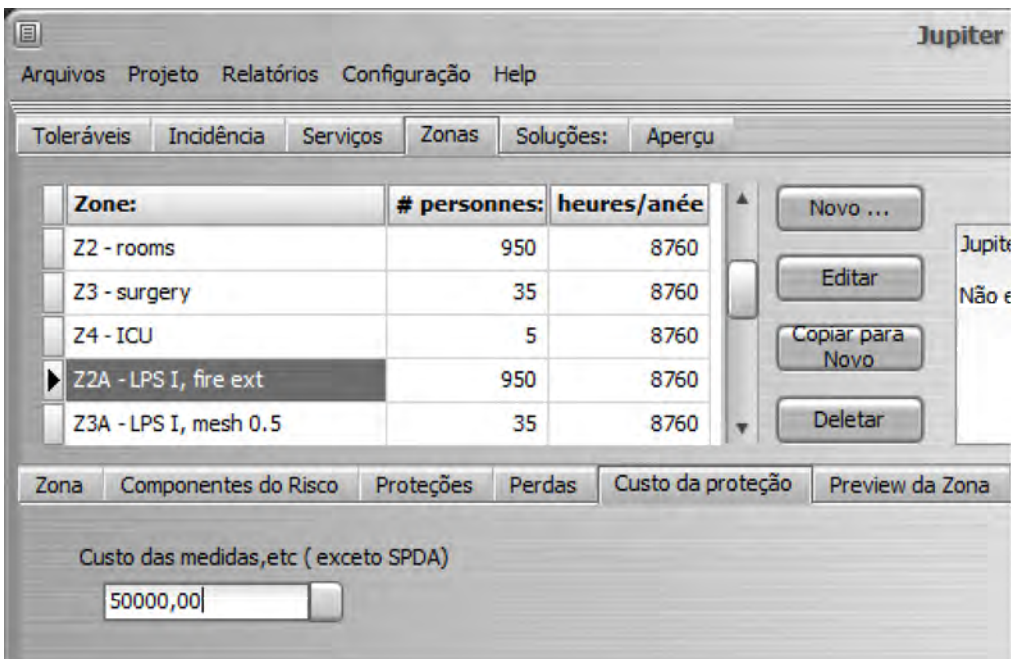

Nota: no exemplo do Hospital, a norma indica o custo da proteção contra incêndio para a zona 3 (Quartos), como na figura acima, mas dão um custo único para as blindagens das zonas 4 e 5; neste exemplo, nós dividimos o valor por 2 e colocamos U\$ 55000 em cada zona (veja somatorio Total abaixo).

Como o custo total do SPDA vale para todas as zonas, ele é fornecido No botão de Projetos / Riscos / Soluções; a sequência é simples:

- clique em Atualizar lista e selecione as zonas da solução na caixa superior

- clique em Atualizar - o Jupiter NG vai listar todas as Zonas e Linhas de Serviço da Solução e somar seus custos (veja abaixo das listas, campos Zonas e Serviços)

- entre o custo do SPDA para todo o edificio no campo correspondente e clique em Total, para obter a totalização de custos da Solução

Para a Solução B do exemplo do Hospital, temos então:

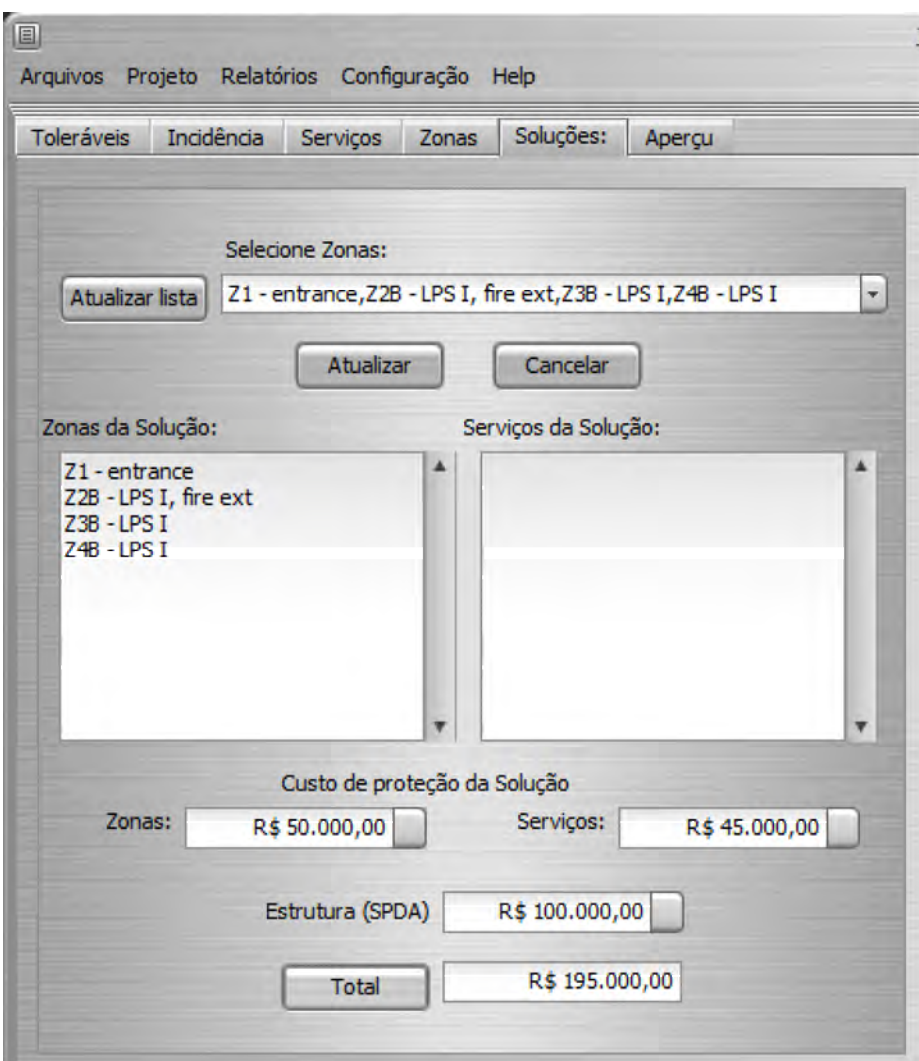

No botão de Preview, temos os riscos R1 e R4:

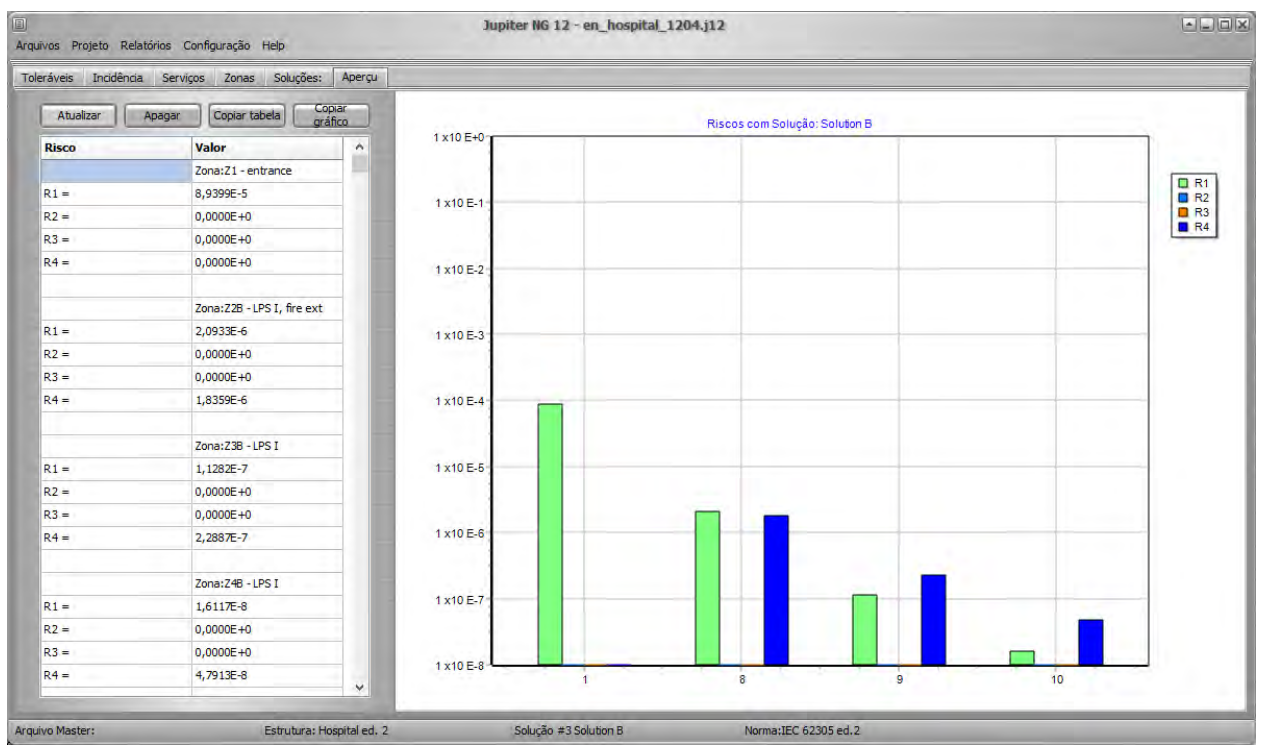

Nota: veja nas instruções Hospital a sequência completa do cálculo do exemplo.

#### **4.3 Comparativo de custos entre Soluções**

O Jupiter NG só pode, obviamente, comparar o que já foi calculado; no caso do Hospital, isso envolve:

- carregar cada solução na memória
- calcular os Riscos R4 e os Custos de cada Solução (veja acima)

- finalmente, procure no menú Relatórios / Soluções / Comparativo de custos a caixa de Soluções que deseja comparar (neste caso, a Original e Soluções A, B e C):

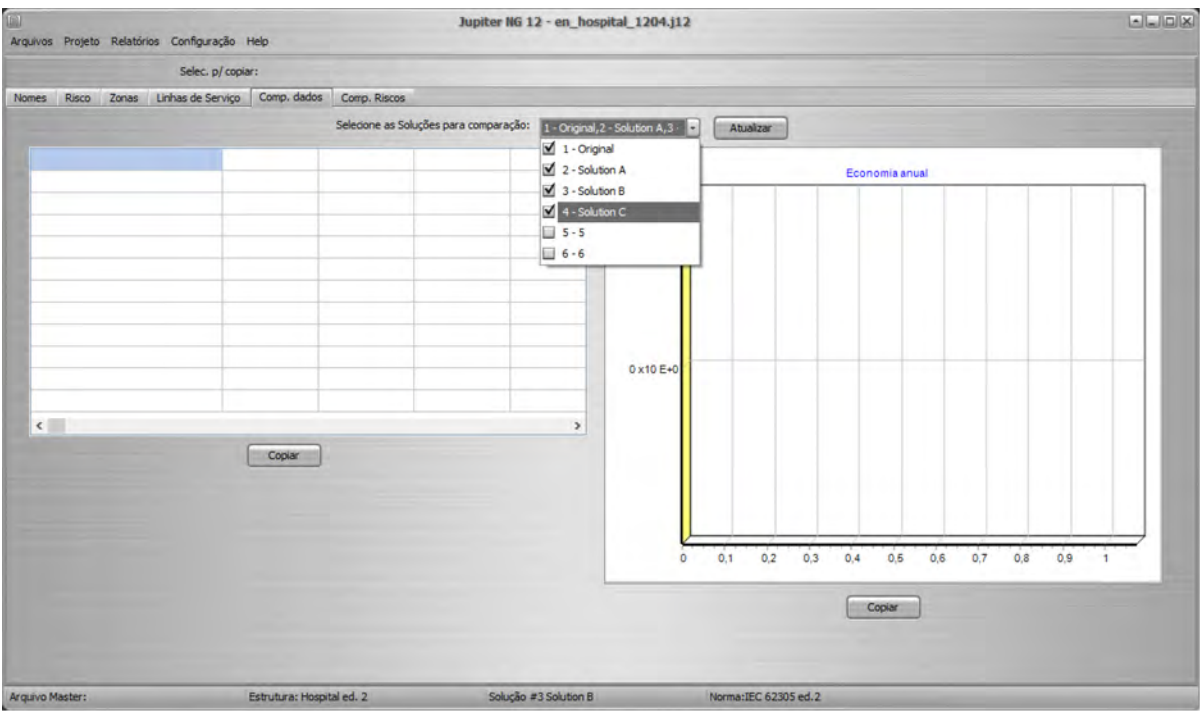

A seguir, clique em Atualizar e a tabela e o gráfico serão gerados:

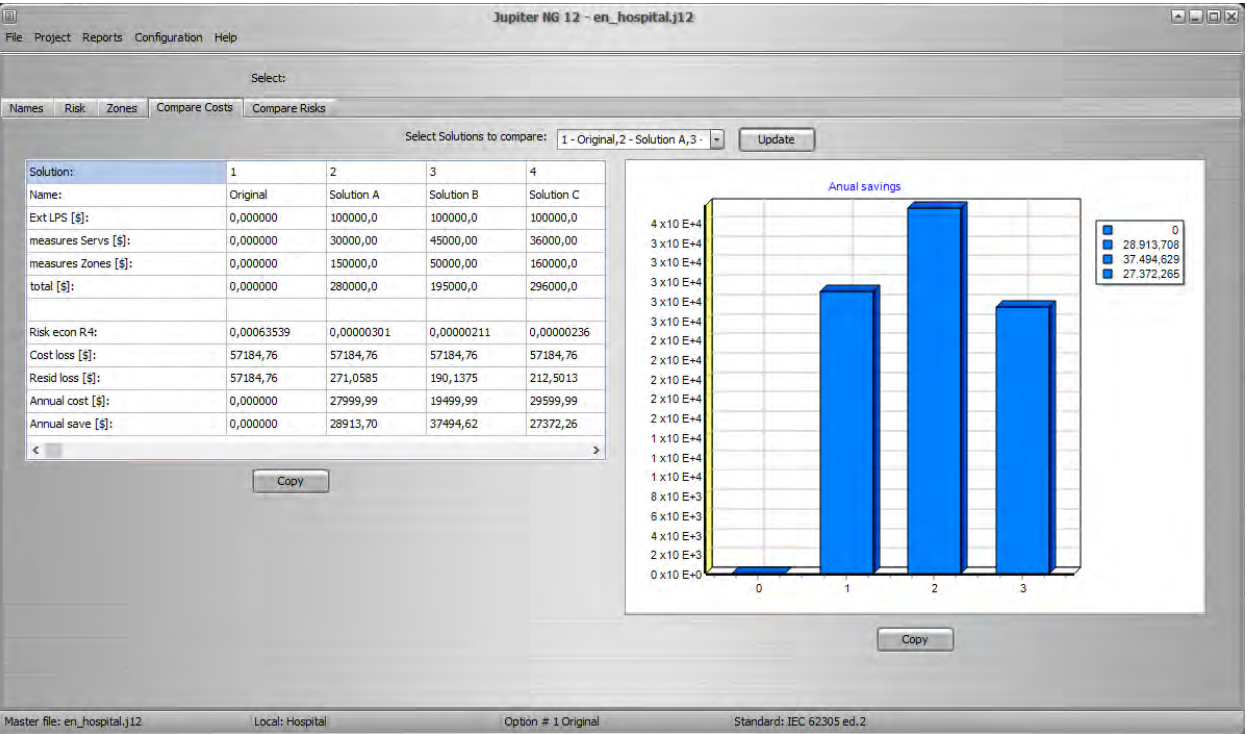

# **5. Relatórios**

O Jupiter gera relatórios dos dados fornecidos e dos resultados encontrados nos cálculos; conforme o cálculo selecionado, você encontra relatórios descritivos em formato Texto, um Croqui (desenho simplificado) da instalação e Gráficos comparativos tipo barra ou torta.

Clicando nos botões "Copiar", os relatórios podem ser copiados para a área de transferência (clipboard) do Windows e colados em outros programas - por exemplo, o MS Word - caso desejado; os relatórios descritivos podem ser editados diretamente (clique no relatório e escreve ou apague como desejar).

Pode-se, também, exportar diretamente do Jupiter em formato ".PDF"

### **5.1 Estrutura**

Estes relatórios é simples, apenas uma formatação dos dados da Estrutura.

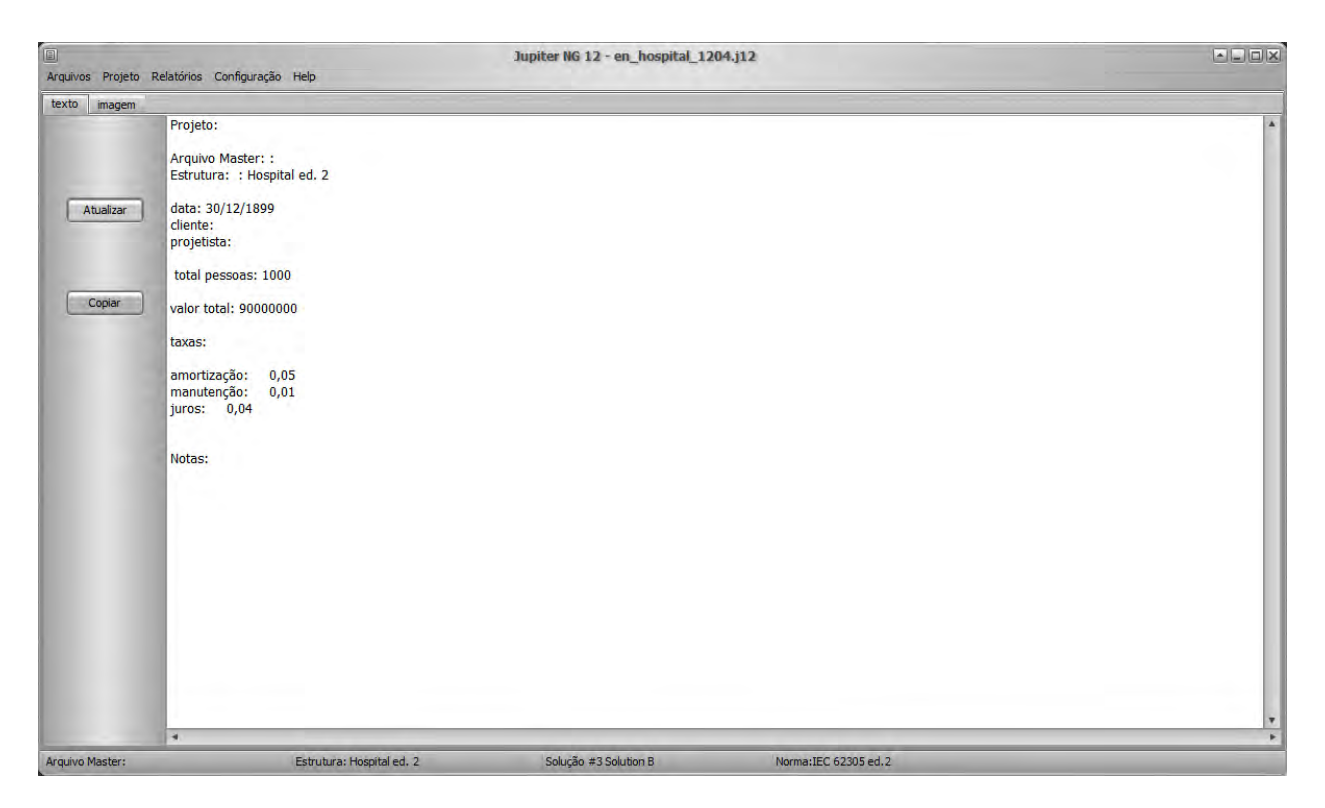

### **5.2 Soluções**

Aqui temos 4 Relatórios:

- listagem das Soluções  $\bullet$
- Zonas  $\bullet$
- $\bullet$ detalhes das Zonas
- Linhas de Serviço  $\bullet$

A listagem das Soluções é simples, apenas uma repetição das Soluções definidas:

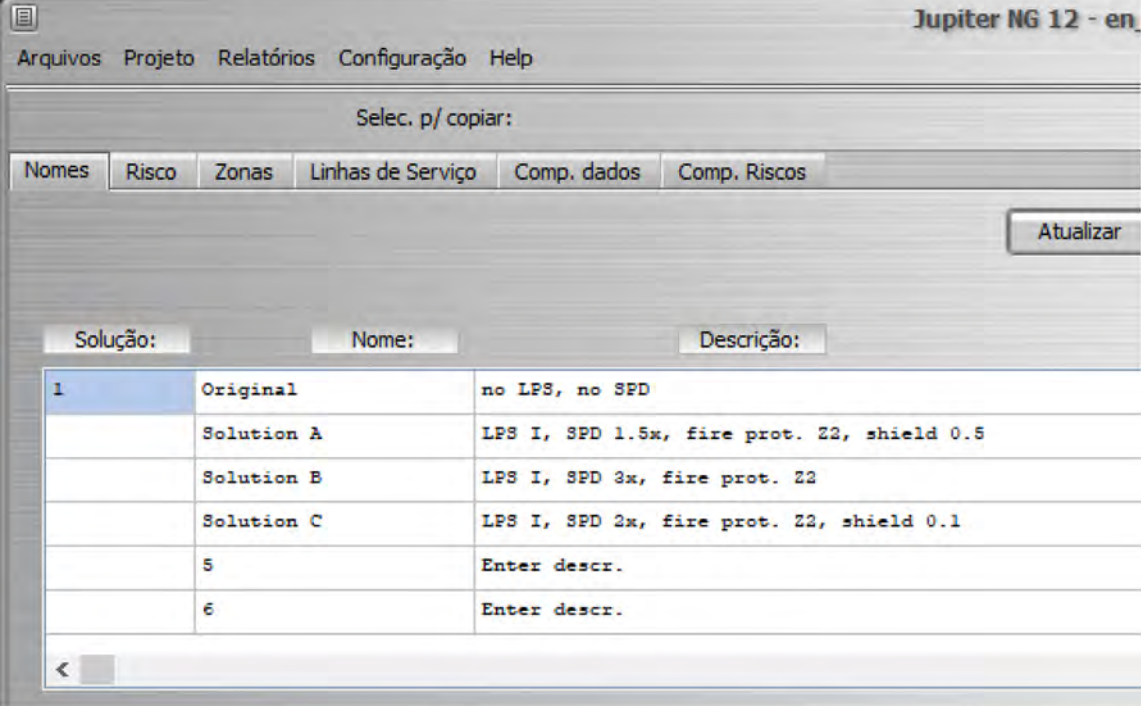

Em Risco, temos as Zonas consideradas em cada Solução:

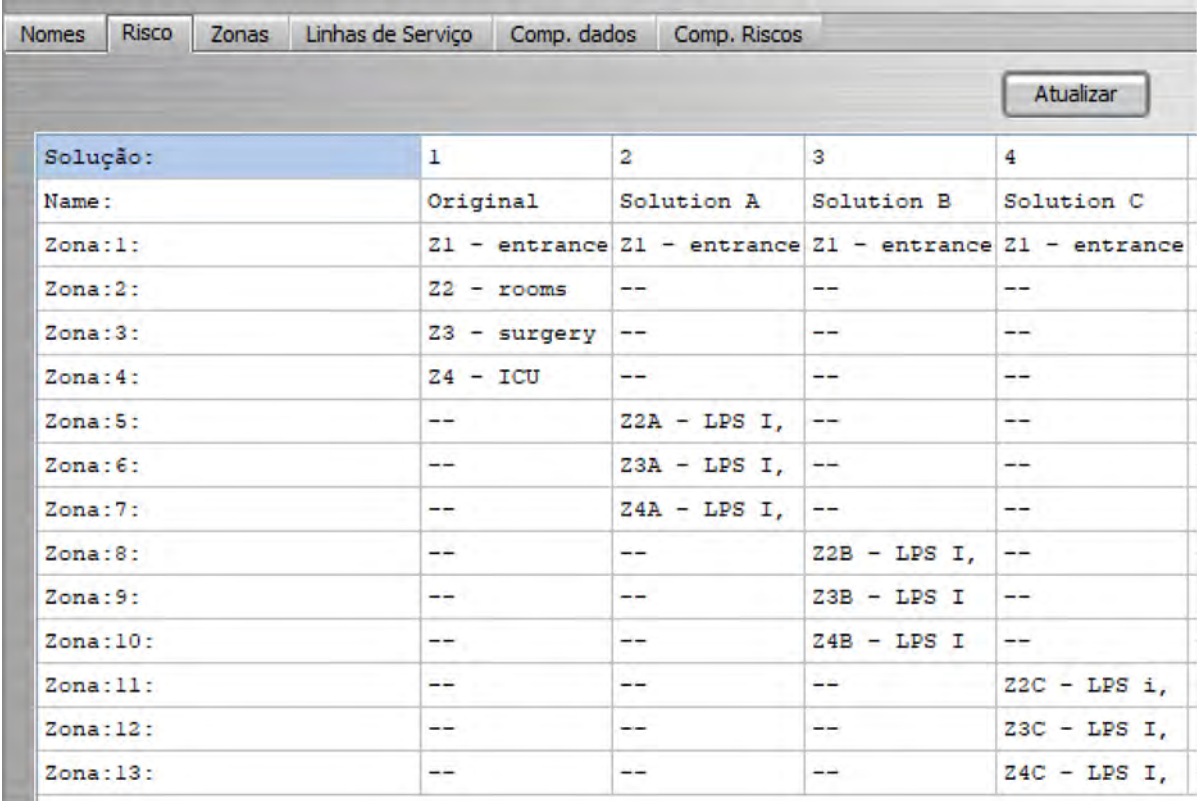

Em Zonas temos as características detalhadas de cada Zona:

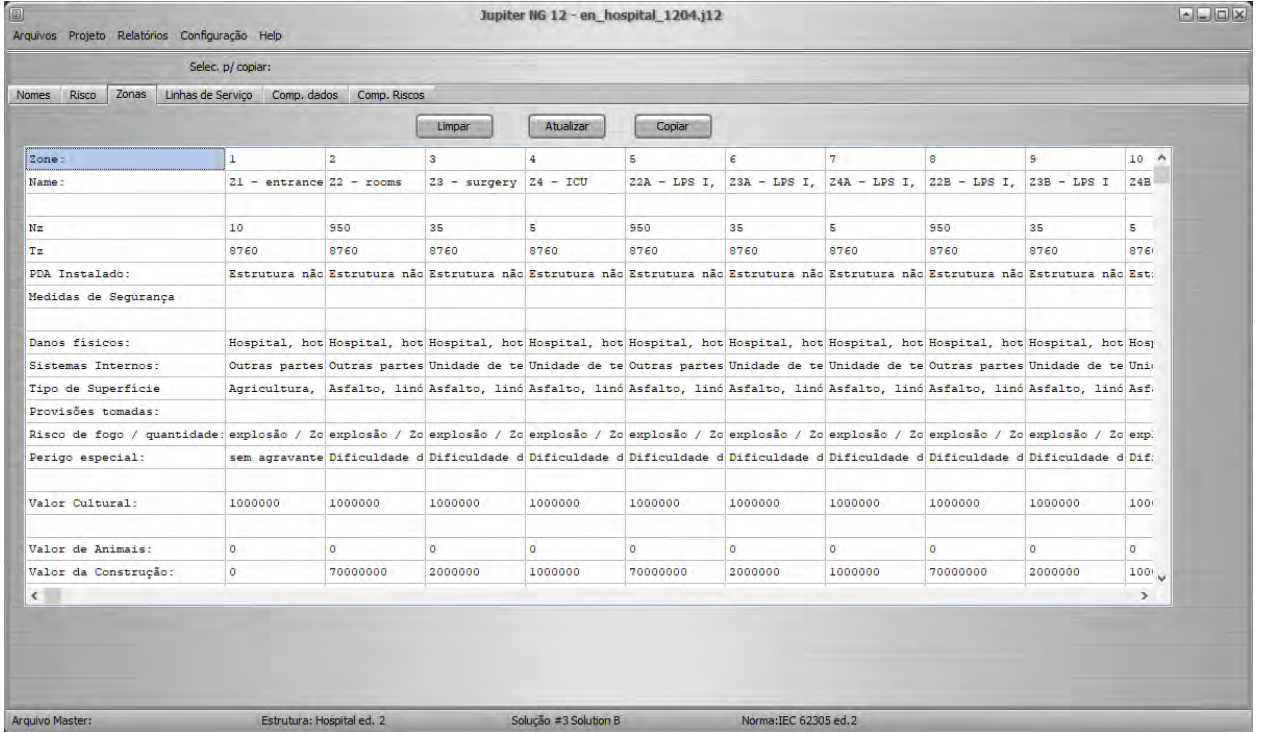

Finalmente, em Linhas de Serviço, temos detalhadas as suas características:

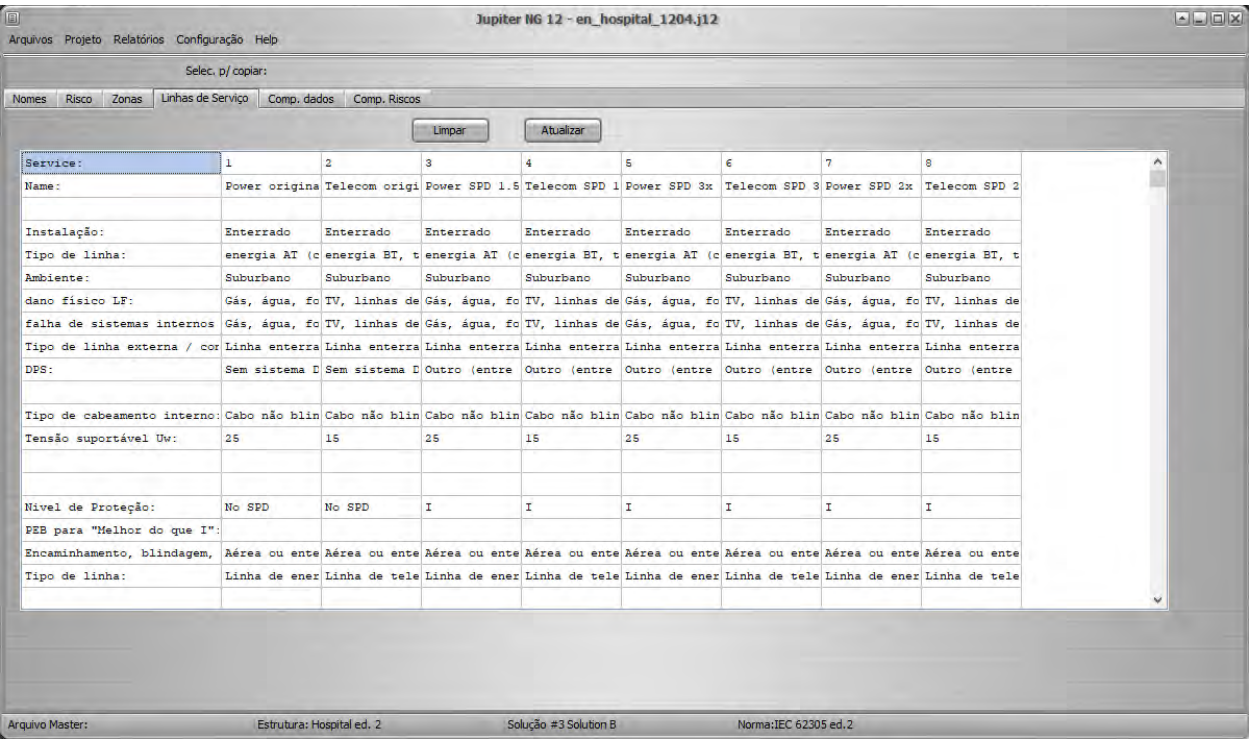

### **5.3 Riscos**

O Relatório do Risco inclui um gráfico de barras indicando, para os riscos R1, R2, R3 e R4, o valor de cada Zona da Solução atual, repetindo em maior escala o "Preview" da Solução:

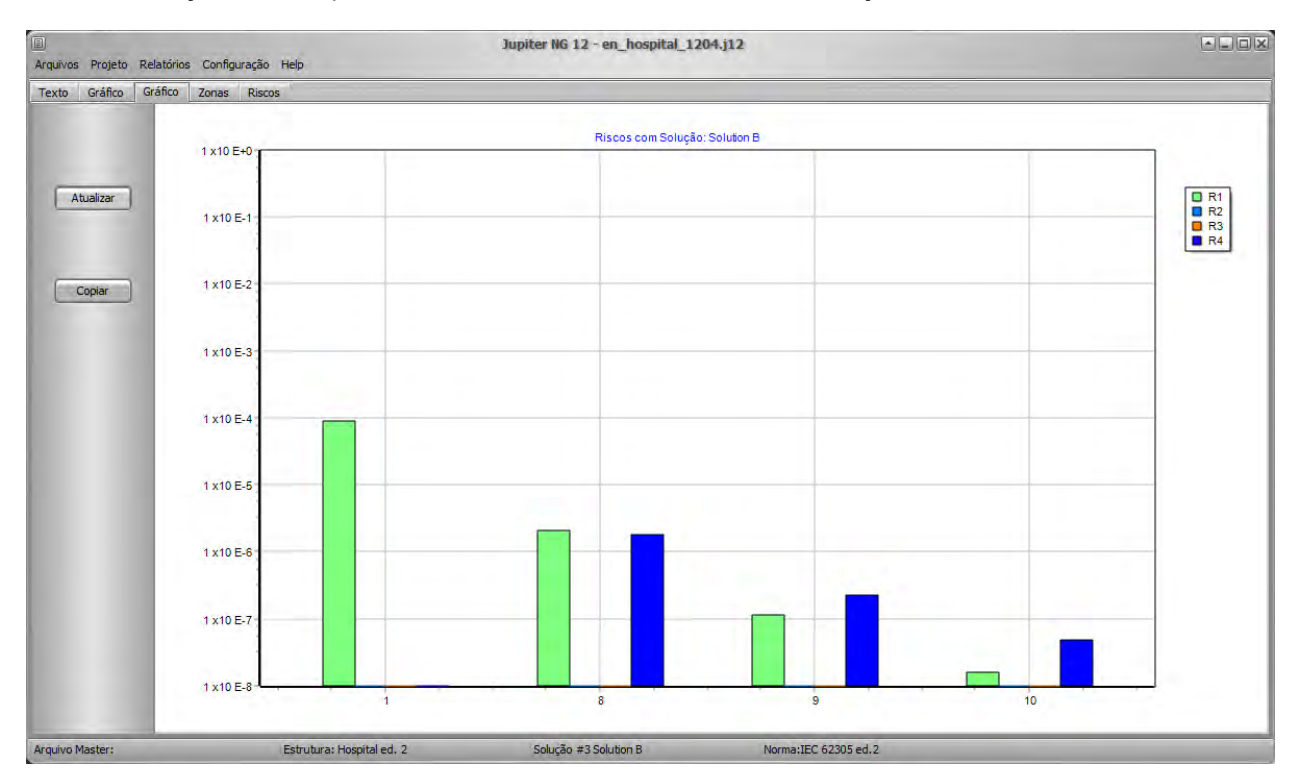

Analogamente, o Relatório das Zonas repete, para cada Zona selecionada, os resultados obtidos para RA, RB, RC, RM, RU, RV, RW e Rz

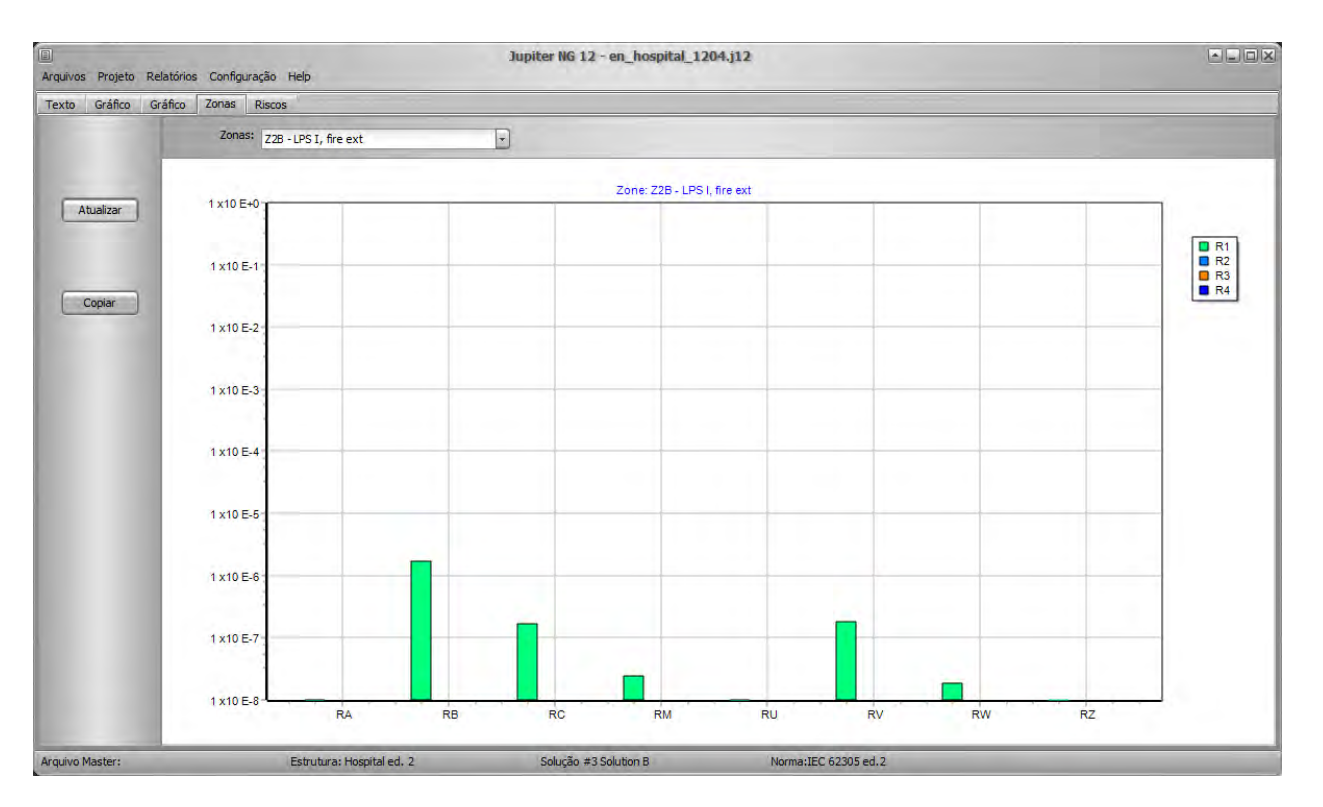

O Relatório de Riscos mostra visuamente as proporções dos Riscos entre as Zona, selecionando uma Zona, mostra a distribuição entre os componentes de Riscos para aquela Zona; dessa forma, fica claro para o utilizador quais as zonas mais perigosas e quais os principais componentes, ou seja, o Jupiter demonstra graficamente onde vai ser mais eficiente adotar medidas de proteção!

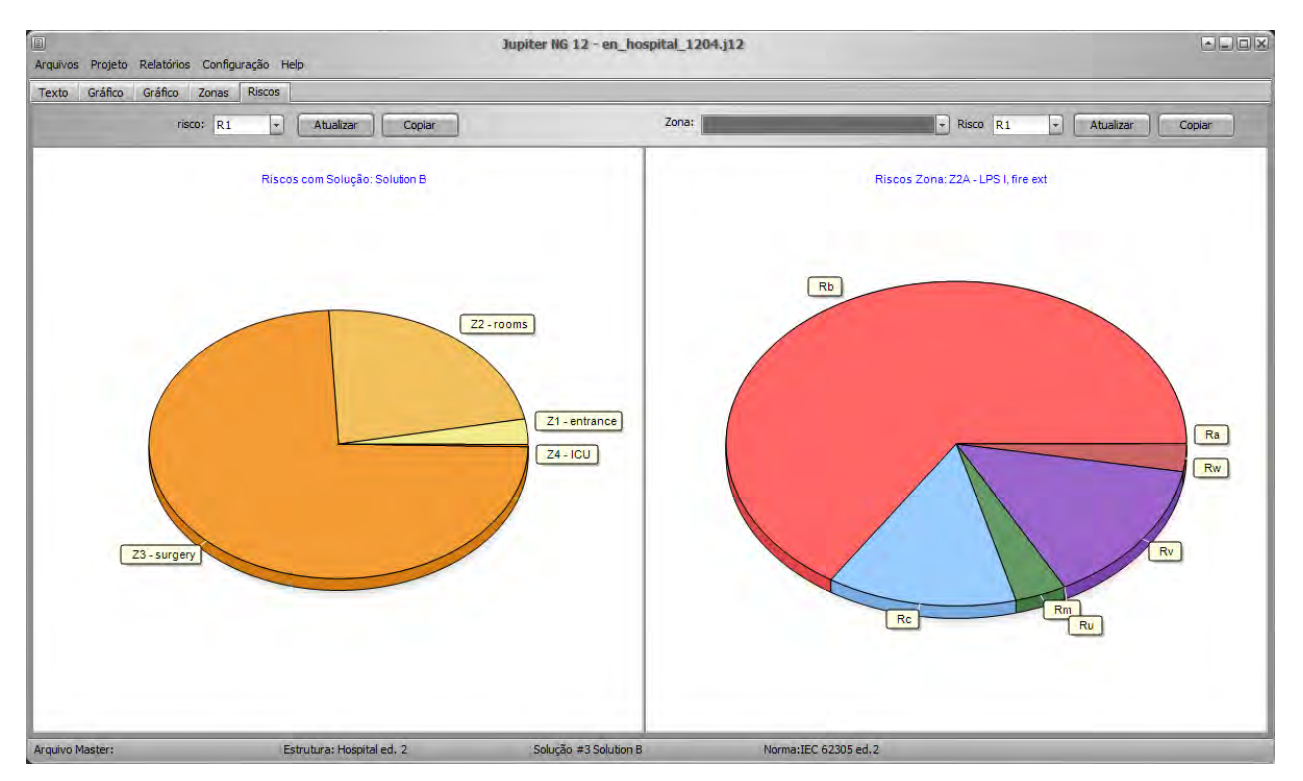

### **5.4 PDF**

Além de poder copiar e colar qualquer desses relatórios em outro programa (ex: MS-Word), você também pode salvar os relatórios já gerados num arquivo PDF:

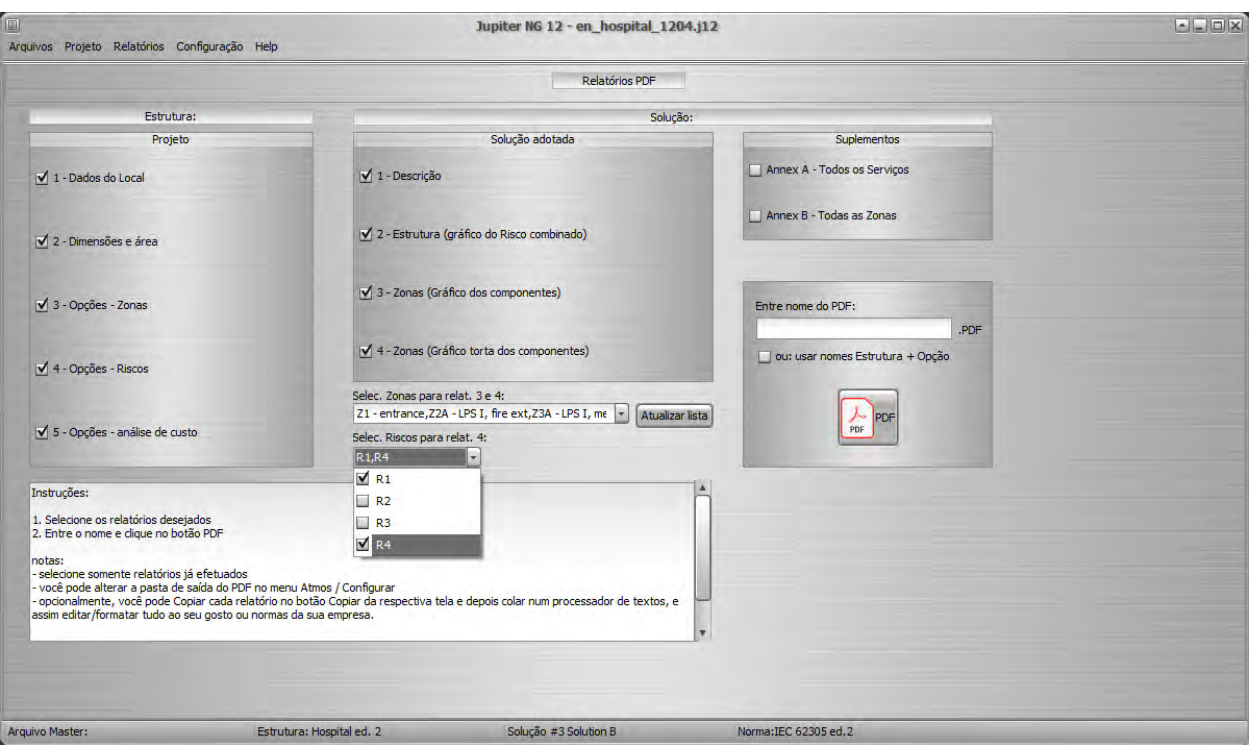

Notar que o Relatório em PDF será salvo na pasta de trabalho atual do Jupiter, o default é "C:\..\Documentos Públicos\Jupiterng", podendo ser alterada nas Configurações.

# **6. Configuração**

Opções de configuração, informação sobre sua versão e update do Jupiter, e sobre suporte e upgrades.

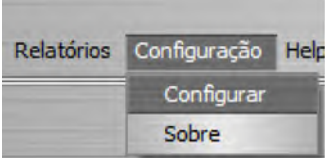

 $\sim$ 

## **6.1 Configuração**

Nesta versão, o idioma do interface e documentação - no release 12.0 temos Português brasileiro, Português de Portugal, Inglês internacional e Francês:

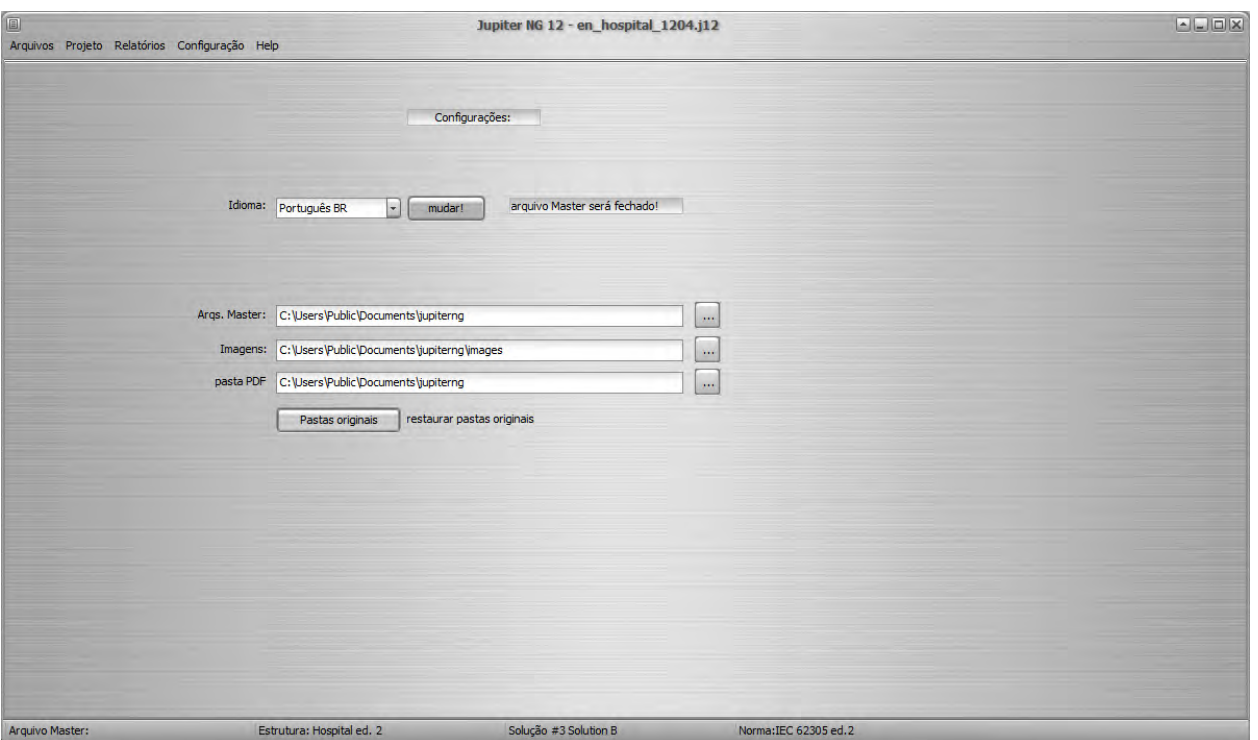

Por favor note que, ao trocar o Idioma, o arquivo Master será fechado.

Nesta tela, você pode mudar também os caminhos das pastas onde se localizam os arquivos de dados do Jupiter, as imagens e também onde salvar os relatórios em PDF.

#### **6.2 Sobre**

Informa sobre a sua versão/update do Jupiter e os links (URL) para nossos sites e suporte na internet, em Português do Brasil, Português de Portugal, Inglês Internacional e Francês.

Ao solicitar suporte, informe sempre a versão/update que você está usando, bem como a versão do Windows; se estiver com problemas num caso específico, favor anexar o arquivo Master e descrever o problema e o que você já fez.

# **7. Ajuda**

O Jupiter NG 12 conta com este Manual e Tutoriais de projetos para ajudá-lo a utilizar o programa.

#### **7.1 Manual**

.

Este arquivo é o Manual do Jupiter, se você está lendo é porquê já o encontrou!!

O Manual é um guia de consulta rápida; para exemplos de projetos usando o Jupiter, consulte as instruções

#### **7.2 Tutoriais**

As instruções do Jupiter são projetos comentados de SPDA com os exemplos da norma, comparativos entre Soluções, riscos, etc.